## **MANUEL D'UTILISATION**

## **TÉLÉCOMMANDE CENTRALE**

CONSERVER CE MANUEL POUR TOUTE RÉFÉRENCE ULTÉRIEURE

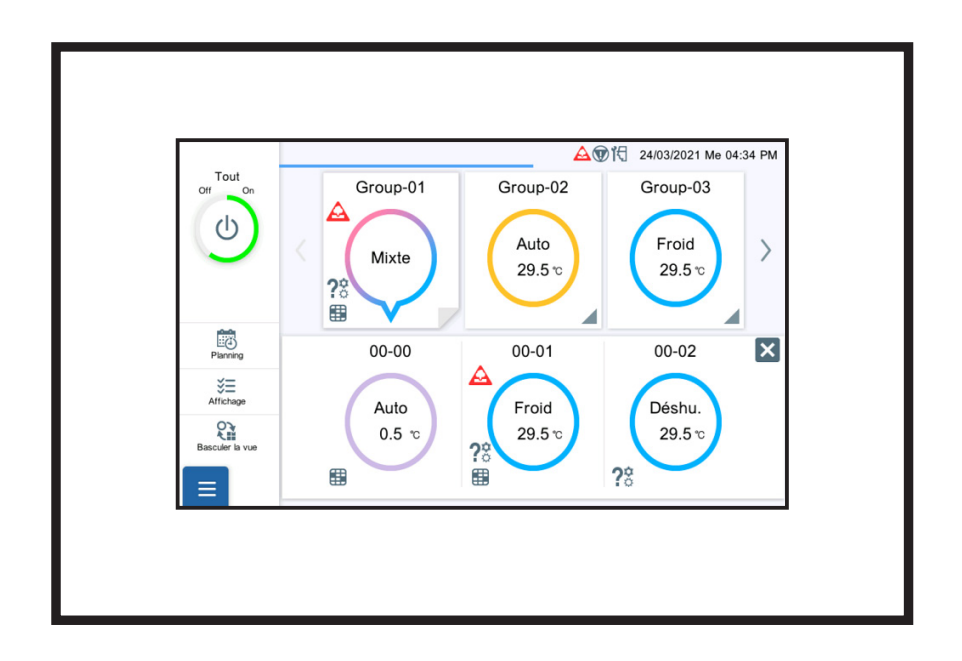

## **UTY-DCGYZ3 UTY-DCGGZ3**

## **Table des matières**

### 1. [INTRODUCTION](#page-4-0)

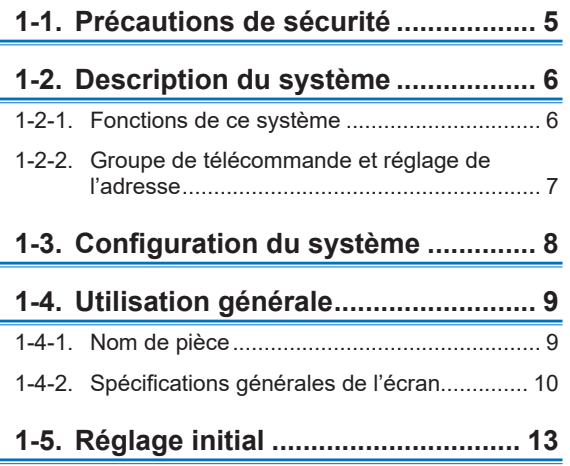

### 2. [COMMANDE](#page-13-0)

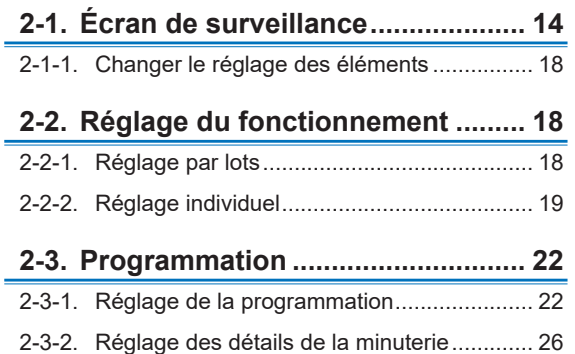

### 3. [RÉGLAGE](#page-27-0)

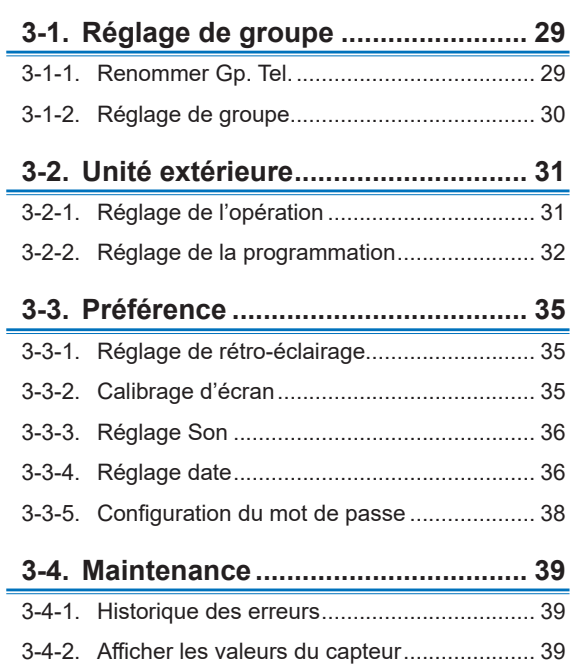

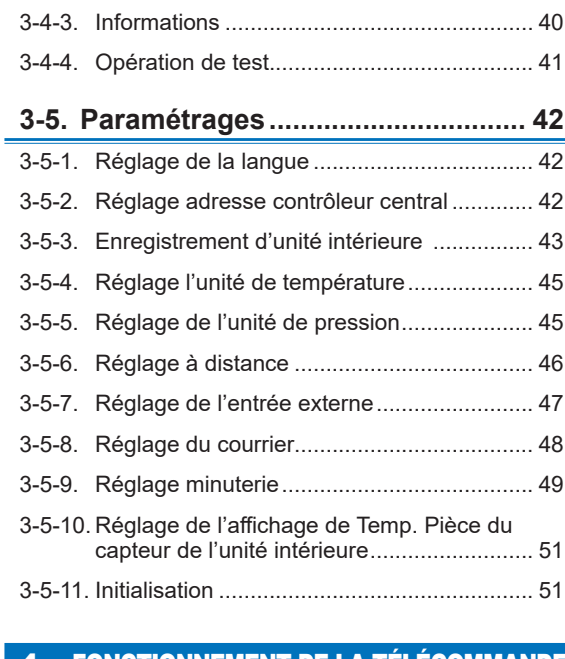

## 4. [FONCTIONNEMENT DE LA TÉLÉCOMMANDE](#page-51-0)

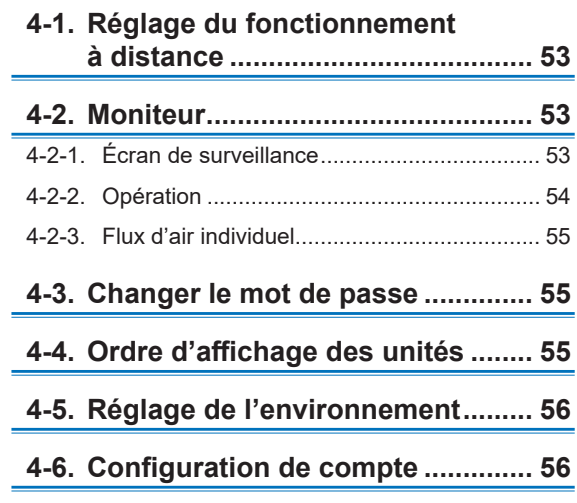

## 5. [RÉSOLUTION DES PROBLÈMES](#page-56-0)

**5-1. [Erreur..............................................](#page-56-0) 57**

### **5-2. Arrêt d'urgence[..............................](#page-57-0) 58**

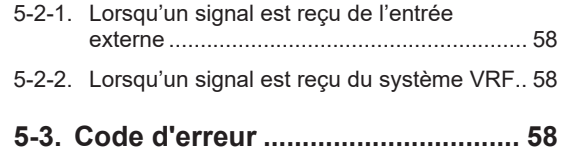

### 6. [SPÉCIFICATIONS](#page-58-0)

#### **License**

- For the screen display, this product uses a Bitmap font made and developed by Ricoh Company, Ltd.
- Cypherbridge\_Systems\_SLA\_ Copyright

Copyright (C) 2009-2018 Cypherbridge Systems, LLC. All Rights Reserved.

www.cypherbridge.com

Portions of this work may be based on third party contributions.

Cypherbridge Systems LLC reserves copyrights to this work whose license terms are defined under a separate Software License Agreement (SLA). Re-distribution of any or all of this work, in source or binary form, is prohibited unless authorized by Cypherbridge Systems, LLC under SLA, which governs the terms and conditions for use.

THIS SOFTWARE IS PROVIDED BY THE COPYRIGHT HOLDERS AND CONTRIBUTORS "AS IS" AND ANY EXPRESS OR IMPLIED WARRANTIES, INCLUDING, BUT NOT LIMITED TO, THE IMPLIED WARRANTIES OF MERCHANTABILITY AND FITNESS FOR A PARTICULAR PURPOSE ARE DISCLAIMED. IN NO EVENT SHALL THE COPYRIGHT OWNER OR CONTRIBUTORS BE LIABLE FOR ANY DIRECT, INDIRECT INCIDENTAL, SPECIAL, EXEMPLARY, OR CONSEQUENTIAL DAMAGES (INCLUDING, BUT NOT LIMITED TO, PROCUREMENT OF SUBSTITUTE GOODS OR SERVICES; LOSS OF USE, DATA, OR PROFITS; OR BUSINESS INTERRUPTION) HOWEVER CAUSED AND ON ANY THEORY OF LIABILITY, WHETHER IN CONTRACT, STRICT LIABILITY, OR TORT (INCLUDING NEGLIGENCE OR OTHERWISE) ARISING IN ANY WAY OUT OF THE USE OF THIS SOFTWARE, EVEN IF ADVISED OF THE POSSIBILITY OF SUCH DAMAGE.

Portions based on XySSL Copyright (C) 2006-2008 Christophe Devine

Copyright (C) 2009 Paul Bakker <polarssl\_maintainer at polarssl dot org> All rights reserved. Redistribution and use in source and binary forms, with or without modification, are permitted provided that the following conditions are met:

Redistributions of source code must retain the above copyright notice, this list of conditions and the following disclaimer.

Redistributions in binary form must reproduce the above copyright notice, this list of conditions and the following disclaimer in the documentation and/or other materials provided with the distribution.

Neither the names of PolarSSL or XySSL nor the names of its contributors may be used to endorse or promote products derived from this software without specific prior written permission.

Portions based on MBEDTLS

Copyright (C) 2006-2015, ARM Limited, All Rights Reserved

SPDX-License-Identifier: Apache-2.0

Distributed on an "AS IS" BASIS, WITHOUT WARRANTIES OR CONDITIONS OF ANY KIND, either express or implied.

You may obtain a copy of the Apache License at http://www.apache.org/licenses/LICENSE-2.0

#### **Licence**

- Pour l'écran d'affichage, ce produit utilise une police Bitmap conçue et développée par Ricoh Company, Ltd.
- Cypherbridge\_Systems\_SLA\_ Copyright

Copyright (C) 2009-2018 Cypherbridge Systems, LLC.

Tout droits réservés. www.cypherbridge.com

Certaines parties de ce document peuvent être basées sur des contributions de tiers. Cypherbridge Systems LLC se réserve les droits d'auteur pour ce travail dont les termes de licence sont définis dans un contrat de licence de logiciel séparé (SLA). La redistribution de ces travaux en partie ou en totalité, sous forme de code source ou sous forme binaire, est interdite sauf avec l'autorisation de Cypherbridge Systems, LLC en vertu du SLA, qui régit les termes d'utilisation.

Ce LOGICIEL EST FOURNI PAR LES DÉTENTEURS DES DROITS D'AUTEUR ET LEURS COLLABORATEURS «EN L'ÉTAT» ET TOUTE GARANTIE EXPRESSE OU IMPLICITE, Y COMPRIS, MAIS SANS S'Y LIMITER, LES GARANTIES IMPLICITES DE QUALITÉ MARCHANDE ET DE CONVENANCE À TOUTE FIN PARTICULIÈRE SONT DÉCLINÉES. EN AUCUN CAS LE DÉTENTEUR DES DROITS D'AUTEURS OU LES CONTRIBUTEURS NE SONT RESPONSABLES POUR DES DOMMAGES DIRECTS, INDIRECTS, ACCIDENTELS, SPÉCIAUX, EXEMPLAIRES, OU CONSÉCUTIFS (Y COMPRIS, MAIS SANS S'Y LIMITER, L'APPROVISIONNEMENT DE BIENS OU DE SERVICES DE SUBSTITUTION ; PERTE D'UTILISATION, DE DONNÉES OU DE PROFITS ; OU L'INTERRUPTION DES AFFAIRES) SOIT LA CAUSE ET SELON TOUTE THÉORIE DE RESPONSABILITÉ, SOIT PAR CONTRAT, RESPONSABILITÉ STRICTE, OU DÉLIT (Y COMPRIS LA NÉGLIGENCE OU AUTREMENT) DÉCOULANT DE QUELQUE MANIÈRE QUE CE SOIT DE L'UTILISATION DE CE LOGICIEL, MÊME SI AVERTI DE LA POSSIBILITÉ DE TELS DOMMAGES.

Portions basées sur XySSL Copyright (C) 2006-2008 Christophe Devine

Copyright (C) 2009 Paul Bakker <polarssl\_maintainer at polarssl dot org> Tous droits réservés. La redistribution et l'utilisation sous forme de code source et sous forme binaire, avec ou sans modification, sont autorisées si les conditions suivantes sont remplies :

Les redistributions du code source doivent conserver la notice de droit d'auteur ci-dessus, cette liste de conditions et la clause de non-responsabilité suivante.

Les redistributions sous forme binaire doivent reproduire la notice de droit d'auteur ci-dessus, cette liste de conditions et la clause de non-responsabilité suivante dans la documentation et/ou d'autres matériels fournis avec la distribution. Ni les noms de PolarSSL ou XySSL, ni les noms de ses collaborateurs ne peuvent être utilisés pour avaliser ou promouvoir des produits dérivés de ce logiciel sans autorisation écrite spécifique préalable.

Portions basées sur MBEDTLS

Copyright (C) 2006-2015, ARM Limited, Tous droits réservés

Identificateur-licence-SPDX : Apache-2.0

Distribué « TEL QUEL », SANS GARANTIES OU CONDITIONS DE QUELQUE SORTE QUE CE SOIT, expresses ou implicites.

Vous pouvez obtenir une copie de la licence Apache à l'adresse http://www.apache.org/licenses/LICENSE-2.0

Le texte original est en anglais, les autres langues sont traduites à titre de référence.

## <span id="page-4-0"></span>1. INTRODUCTION

### **1-1. Précautions de sécurité**

● Les « Précautions de sécurité » mentionnées dans ce manuel contiennent des informations importantes concernant votre sécurité.

Veillez à les respecter.

- Pour plus de détails sur les méthodes d'opération, reportez-vous au manuel.
- Demandez à l'utilisateur de conserver le manuel à portée de main pour toute utilisation future, par exemple pour déplacer ou réparer l'appareil.

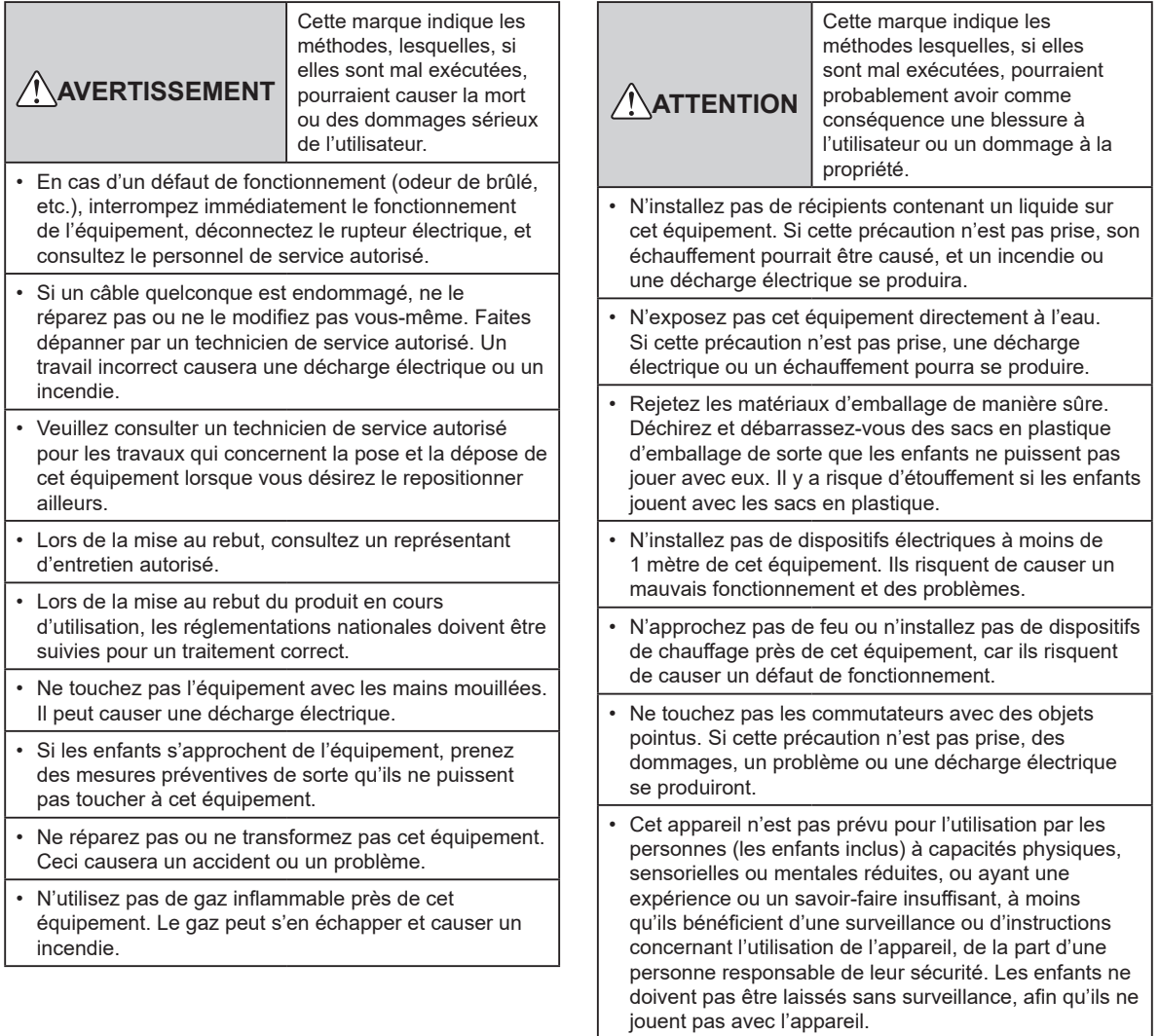

### <span id="page-5-0"></span>**1-2-1. Fonctions de ce système**

- Cette télécommande centrale est un appareil de gestion pour effectuer le contrôle centralisé du système VRF2. Cette télécommande centrale peut commander 100 unités intérieures et 100 unités extérieures. (ci-après désigné « ce contrôleur »)
- Cette télécommande peut contrôler les climatiseurs (unités intérieures et unités extérieures) en acquérant la valeur du capteur.
- Le signal d'arrêt d'opération par lots/lots ou le signal d'arrêt d'urgence peut être entré par une entrée externe. Ou le signal d'état de fonctionnement/arrêt ou le signal d'état anormal/normal peut être émis par la sortie externe.
- Cette télécommande peut être contrôlée à distance à l'aide d'une tablette, etc., grâce à la fonction de connexion à distance du réseau câblé.

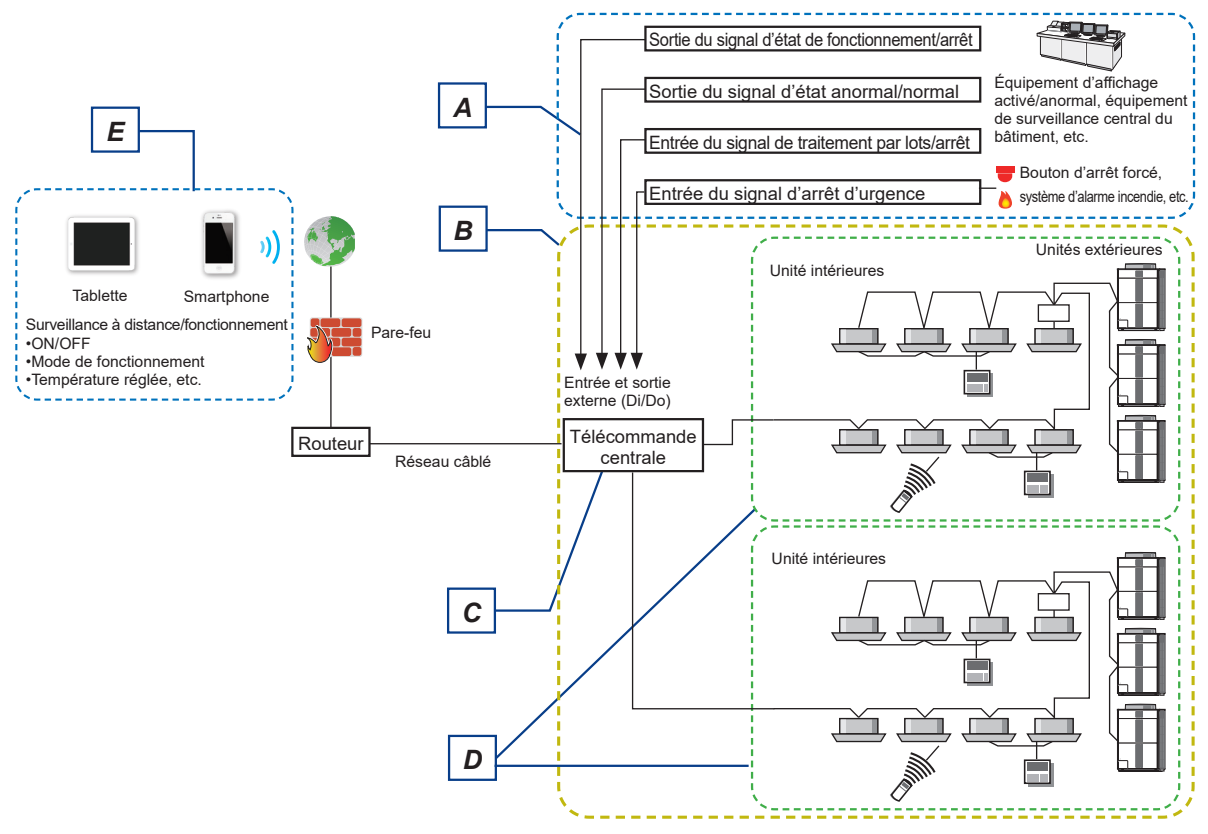

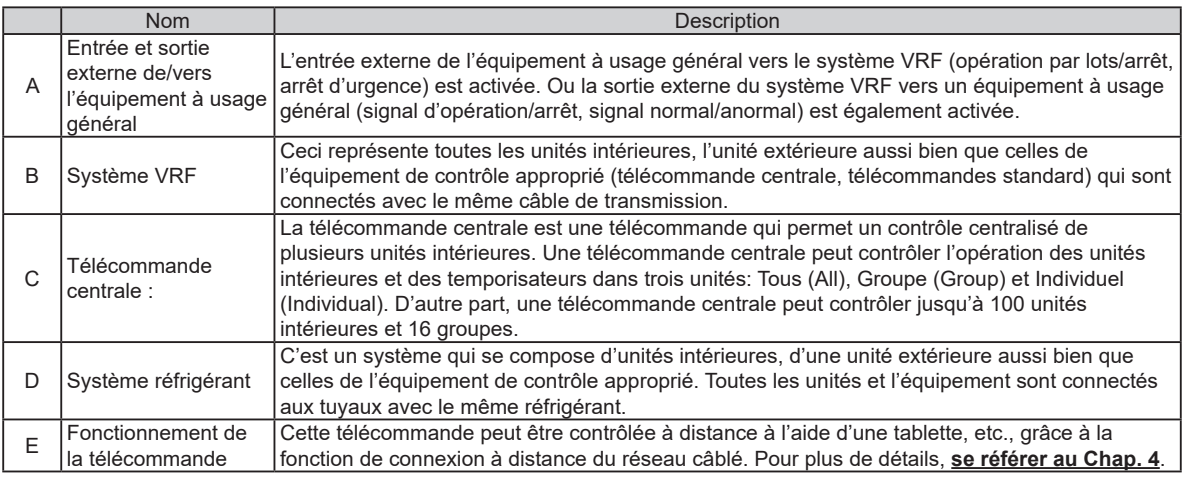

### <span id="page-6-0"></span>**1-2-2. Groupe de télécommande et réglage de l'adresse**

Le réglage de l'adresse sur ce contrôleur est nécessaire pour assigner les climatiseurs au groupe de télécommande. L'adresse est définie automatiquement ou manuellement pour chaque système réfrigérant.

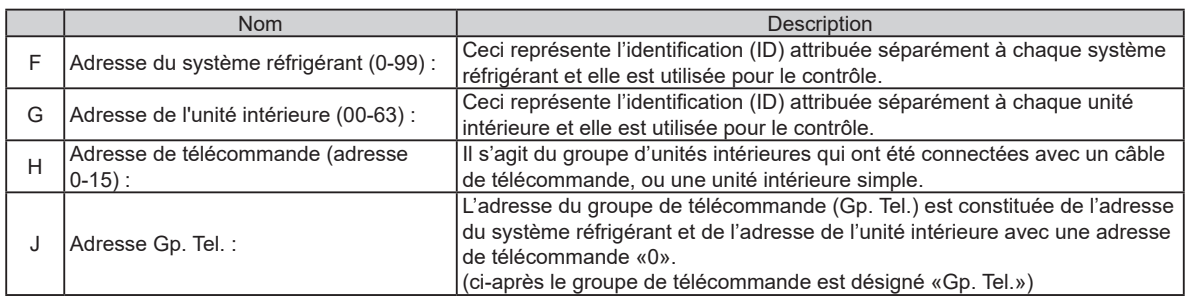

Exemple) Adresse de système réfrigérant = 00

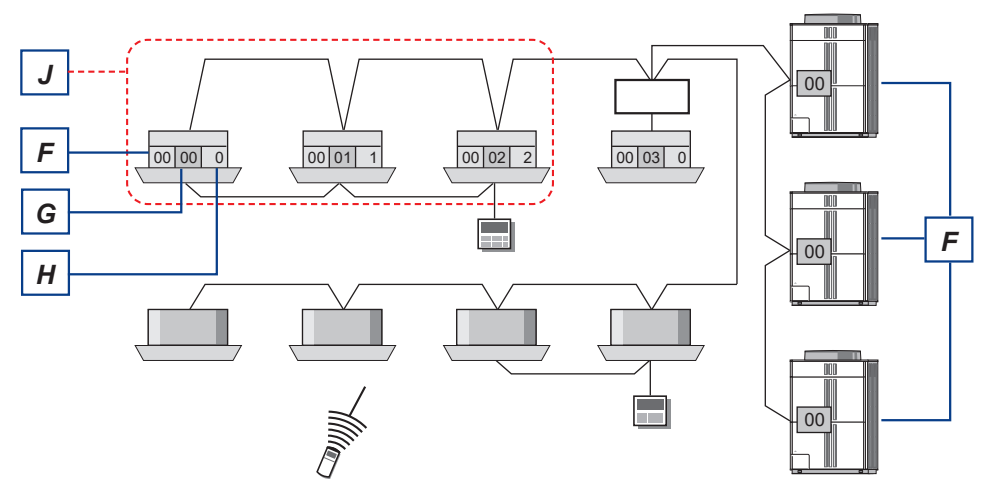

Adresse du système réfrigérant = 01

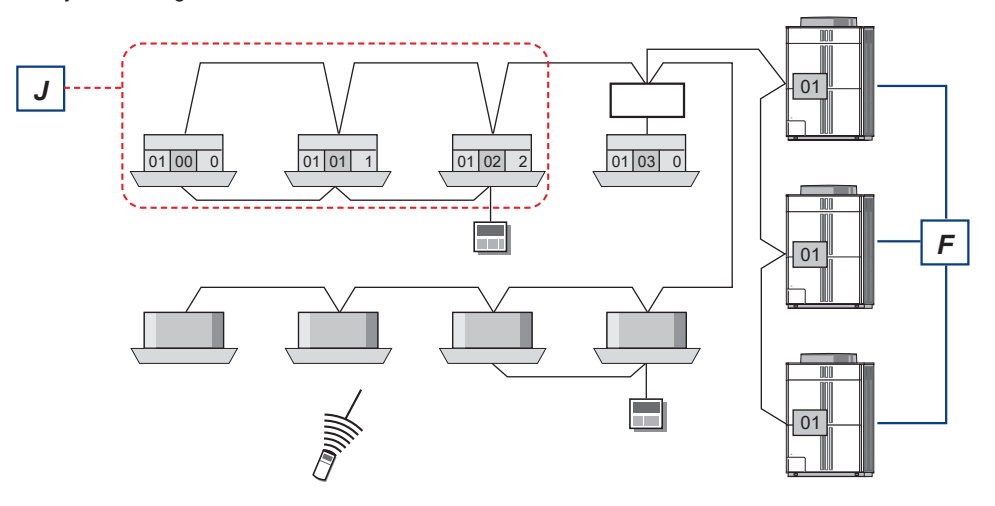

<span id="page-7-0"></span>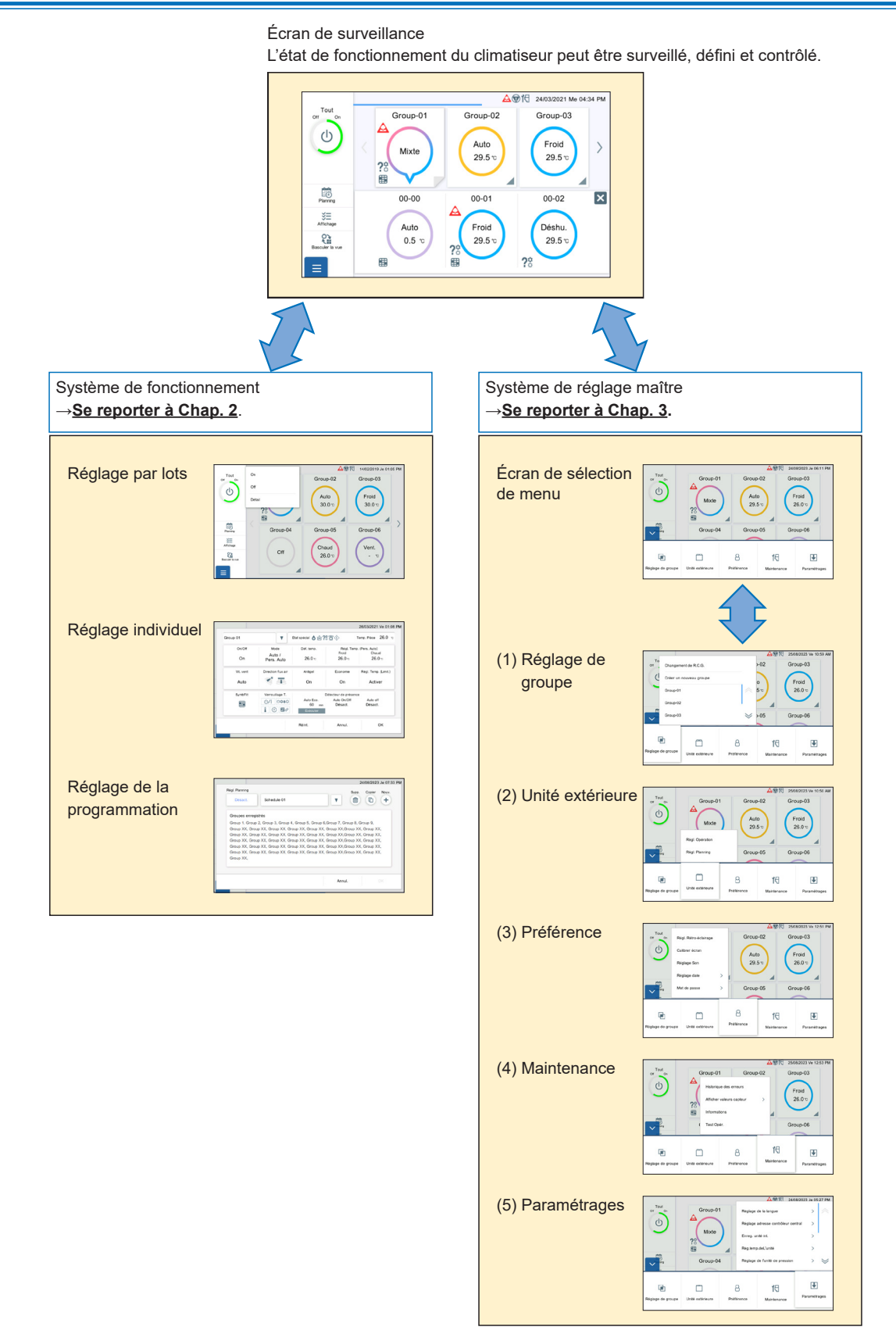

### <span id="page-8-0"></span>**1-4. Utilisation générale**

Ces écrans de contrôleur sont tous à affichage tactile. Touchez l'écran pour sélectionner la fonction.

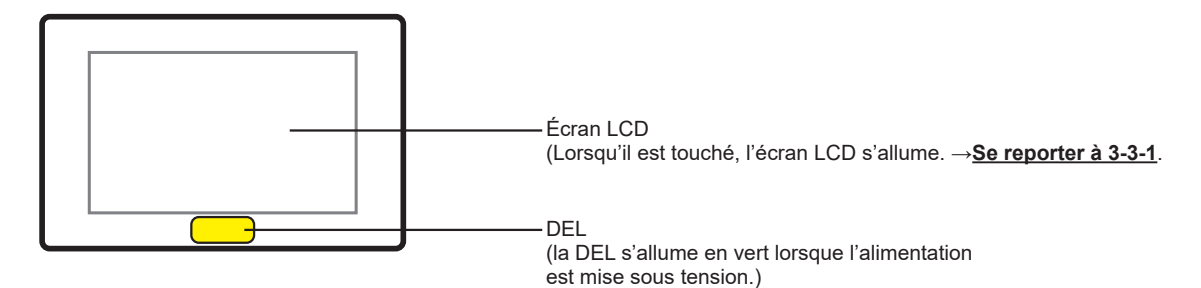

#### **■ Caractéristiques des entrées d'écran**

- À partir de l'écran principal, vous pouvez accéder à l'écran de réglage désiré à l'aide d'une simple opération.
- Lorsque vous configurez de petites fenêtres de dialogue sur ce contrôleur, vous pouvez configurer tout en vérifiant les informations de l'écran derrière la fenêtre de dialogue.

#### **1-4-1. Nom de pièce**

#### **■ Écran principal**

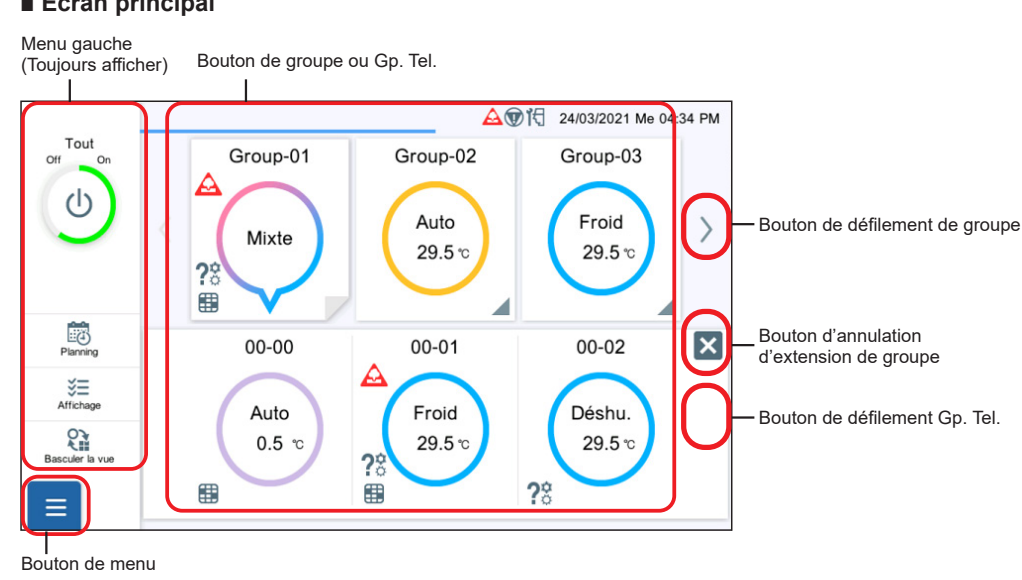

#### **■ D'autres échantillons d'écran**

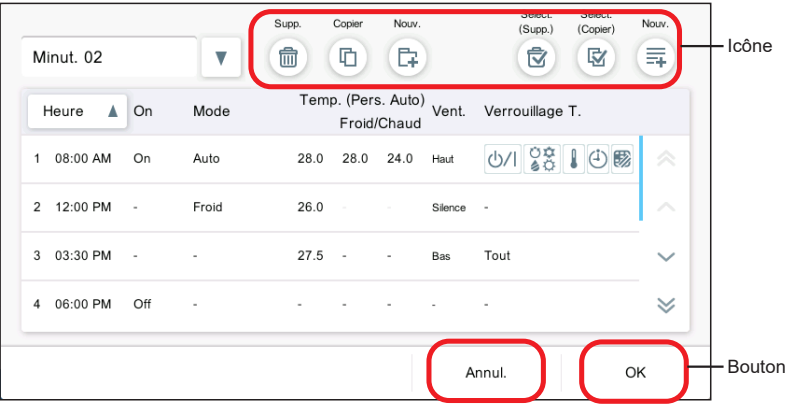

### **1-4-2. Spécifications générales de l'écran**

#### **■ Bouton**

Les fonctions telles que [OK] et [Annul.] sont pourvues d'un bouton.

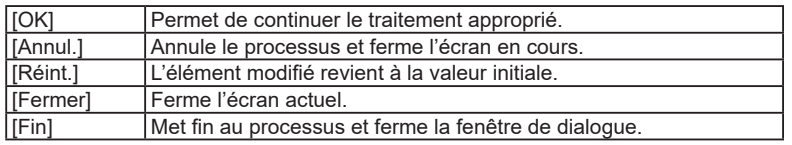

#### **■ Icône**

Les fonctions telles que [Supp.] et [Copier] sont sous forme d'icône.

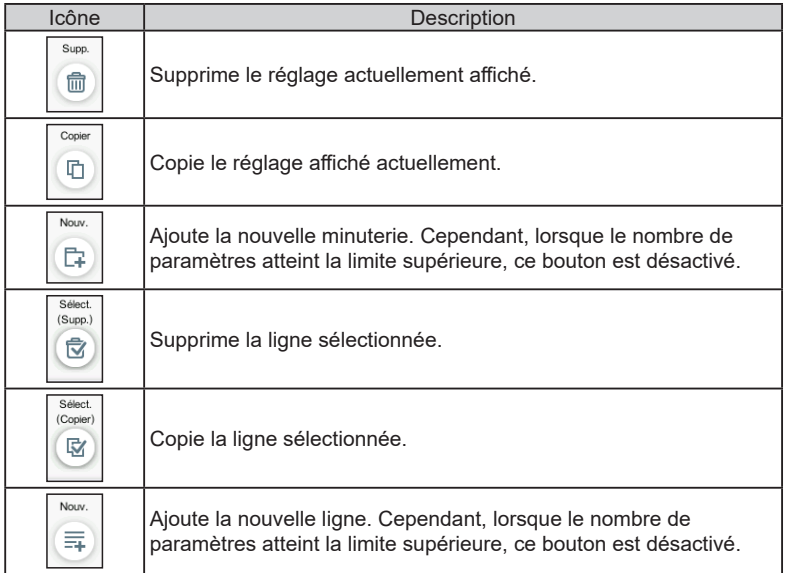

#### **■ Écran contextuel**

- Lorsque la fonction contextuelle est affichée, seule la fonction contextuelle qui apparaît en dernier est opérationnelle et les autres fonctions présentes sur l'écran ne peuvent pas être activées.
- Lorsque les boutons ne sont pas affichés sur l'écran contextuel

Lorsqu'un autre écran est activé ou si un délai de 20 secondes s'écoule après l'affichage, l'affichage contextuel est fermé. Toutefois, les cas suivants sont exclus.

- Le menu de réglage (mode ouvert) n'est pas fermé même si d'autres écrans sont activés. Le menu est fermé après un délai de 20 minutes.
- Le menu gauche de l'écran de surveillance n'est pas fermé, même lorsqu'un autre écran est activé ou après un délai de 20 minutes.
- La fenêtre contextuelle qui affiche la condition reste affichée jusqu'à ce que la condition soit remplie. (par exemple, l'affichage contextuel indiquant que le système VRF est dans un état spécial n'est pas fermé jusqu'à ce que l'état spécial soit activé.)

(Échantillon d'écran)

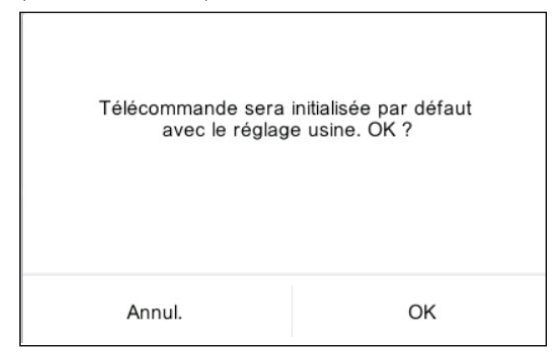

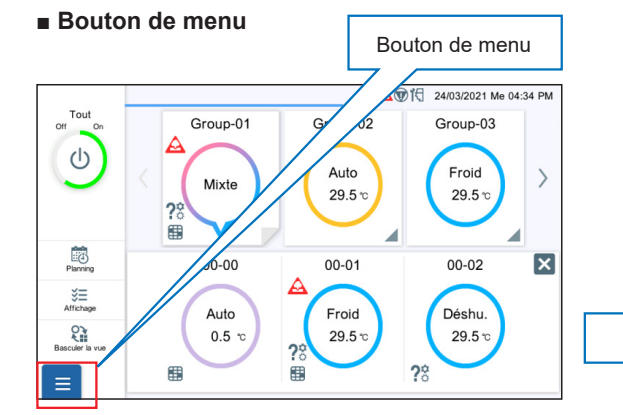

Mode de fermeture Lorsque le bouton Menu est touché, l'écran Menu s'affiche.

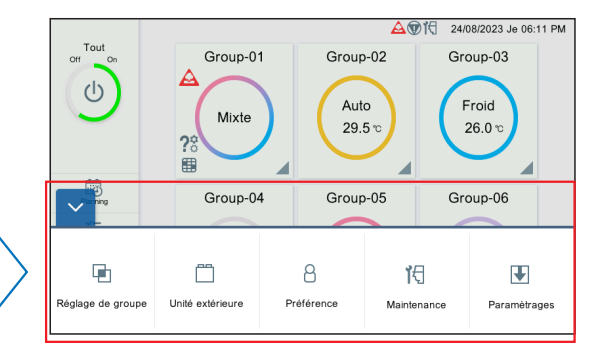

#### Mode d'ouverture

L'écran Menu s'affiche et le menu de réglage peut être sélectionné. Tapez de nouveau sur le bouton de menu pour revenir au mode de fermeture.

#### **■ Entrée du clavier**

Vous pouvez permuter entre anglais, turc, russe et grec en tapant sur 1. (Le clavier est utilisé pour le réglage du réseau local ou de l'adresse électronique.)

(Échantillon de clavier)

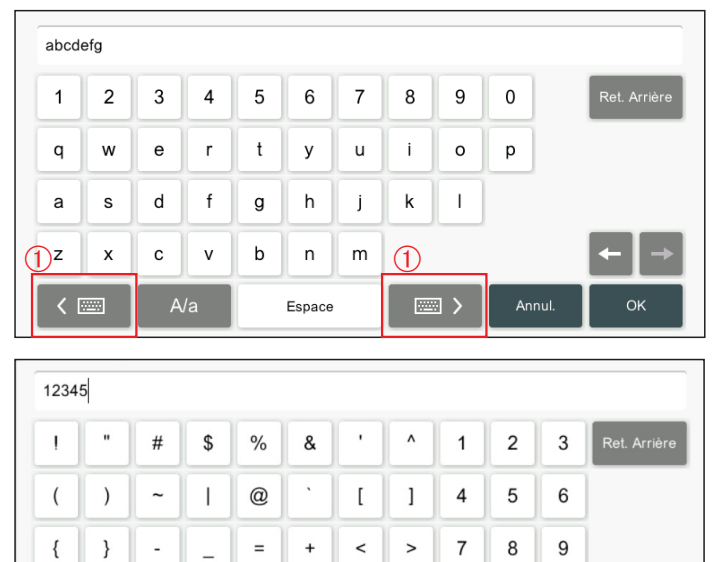

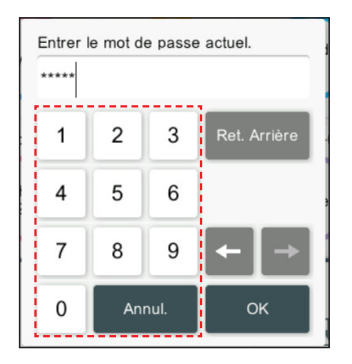

### **■ Explication de l'écran**

 $\colon$ 

 $\star$ 

 $\langle$   $\equiv$ 

 $\vdots$ 

 $\equiv$ 

,  $\ddot{\phantom{0}}$   $\overline{\mathcal{C}}$ 

Espace

 $\overline{I}$ 

 $\sqrt{2}$ 

Réglage de groupe (échantillon)

Les éléments dans l'image de l'écran sont numérotés et sont expliqués dans le tableau suivant.

0

图〉

\* Pour les boutons généraux tels que [OK], [Annul.], etc., les explications sont omises dans le tableau.

Annul.

**OK** 

△ <sub>05/02/2019</sub> Ma 08:05 PM <sup>6</sup> <sup>2</sup> <sup>3</sup> <sup>4</sup> Groupes enregistrés  $01-05$ <br> $01-05$  $01 - 01$  $01 - 02$  $01 - 04$ <br> $01 - 04$ 01-03  $-$  (5)  $01 - 01$  $01 - 03$ <u>lv</u> ☑  $01 - 02$ V  $01 - 09$  $01 - 10$  $01 - 07$  $01 - 06$ 01-08<br>01-08  $01 - 06$  $01-07$  $01 - 09$  $01 - 10$ Z  $\blacktriangledown$  $01-11$ <br> $01-11$  $01-12$ <br> $01-12$ 01-13<br>01-13  $01-14$ <br> $01-14$  $01-15$ <br> $01-15$  $\mathcal{E}$  $\circledR$  $\overline{7}$  $01 - 16$  $01 - 17$  $01 - 18$  $01 - 19$  $01 - 20$  $01 - 16$  $01 - 17$  $01 - 18$  $01 - 19$  $01 - 20$  $01-21$ <br> $01-21$ 01-22<br>01-22 01-23<br>01-23 01-24<br>01-24 01-25<br>01-25 Annul. OK

N° | Élément | Description enregistrés.

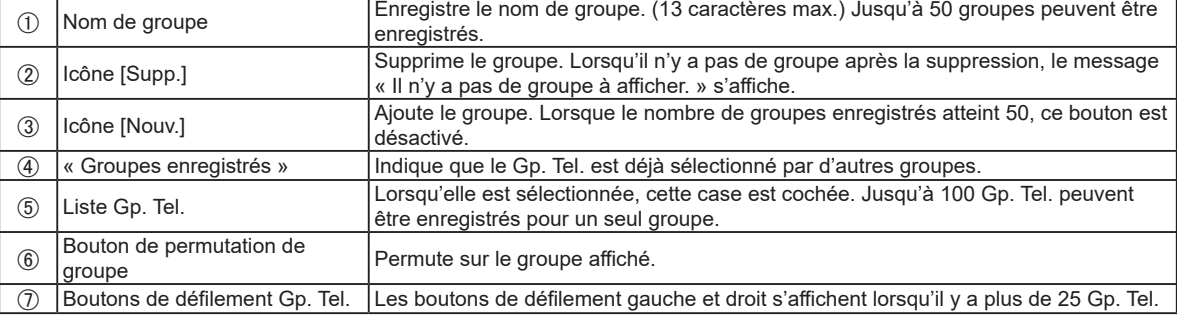

### <span id="page-12-0"></span>**1-5. Réglage initial**

Lorsque les travaux d'installation de la télécommande centrale sont terminés, effectuez le réglage initial en effectuant la procédure suivante avant de commencer à utiliser le système.

#### **Remarque**

Si l'alimentation est coupée dans les 5 minutes après avoir effectué les réglages, il est possible que les réglages ne soient pas enregistrés.

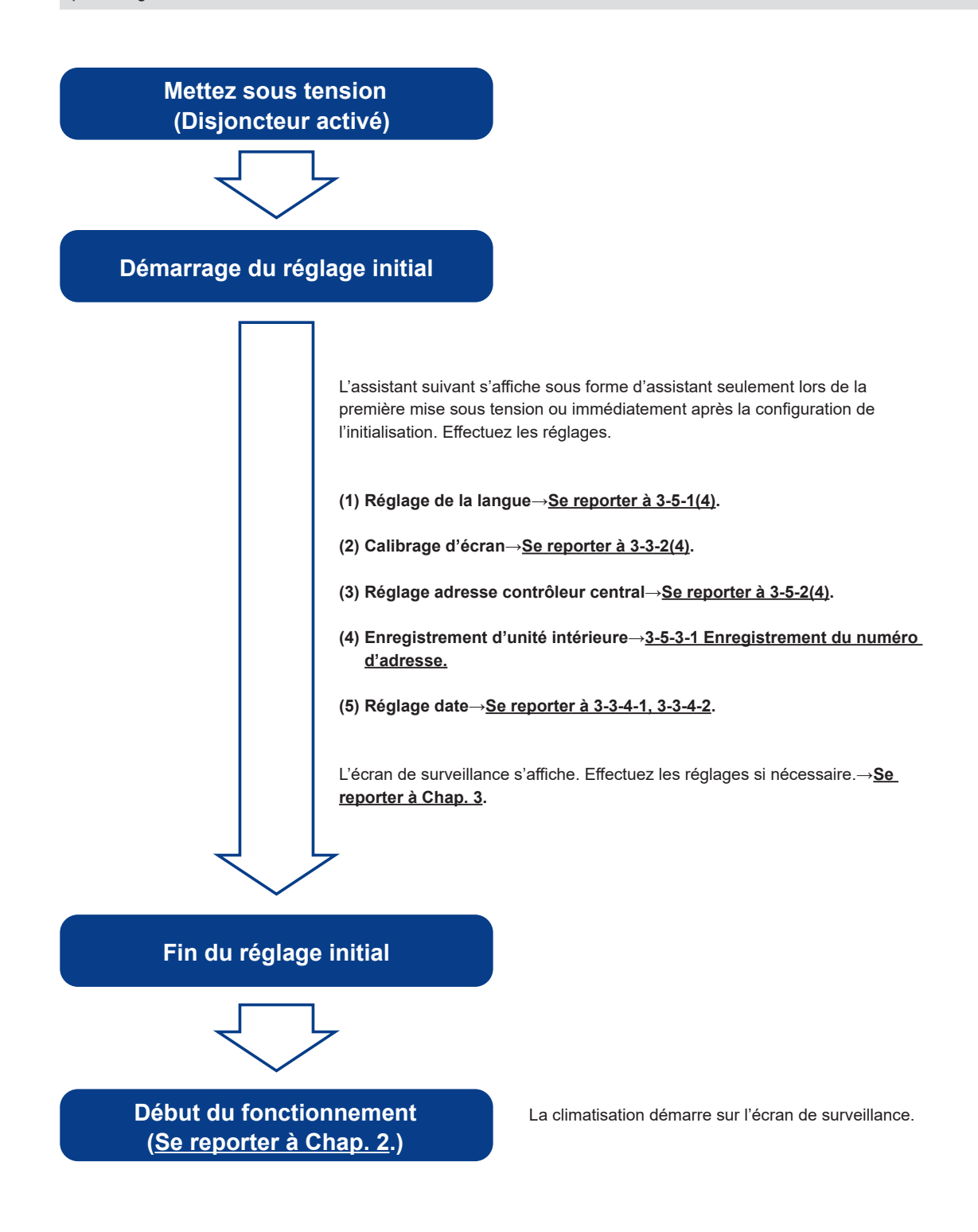

## <span id="page-13-0"></span>2. COMMANDE

### **2-1. Écran de surveillance**

Les deux modes suivants sont disponibles pour l'écran de surveillance.

- **(1)** Affichage du point de surveillance : Pour le groupe enregistré, l'état de fonctionnement peut être vérifié ou défini dans l'un des 6 groupes ou 12 groupes d'affichage.
- **(2)** Affichage de 50 unités : Pour le Gp.Tel. enregistré, l'état d'activation de 50 unités peut être vérifié ou défini par défaut.

#### **(1) Affichage du point de surveillance**

Le nombre de groupes affichés peut être sélectionné parmi 2 modes de 6 groupes et 12 groupes. L'exemple ci-dessous montre un écran d'affichage de 6 groupes.

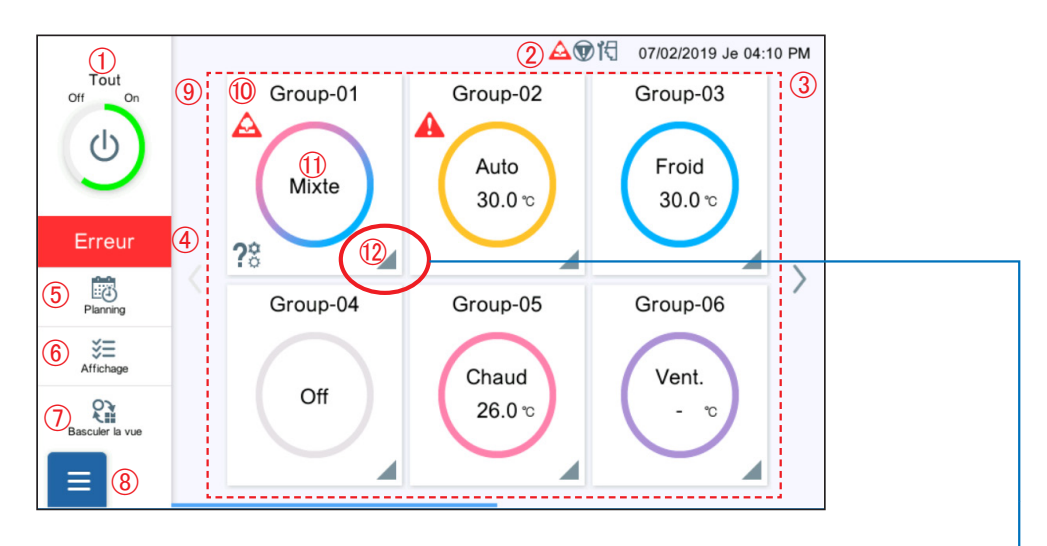

- Lorsque vous tapez sur le triangle dans le coin inférieur droit, les Gp. Tel. appartenant au groupe sont affichés.
- Lorsque les Gp. Tel. sont élargis, le coin inférieur droit du carré apparaît comme plié.

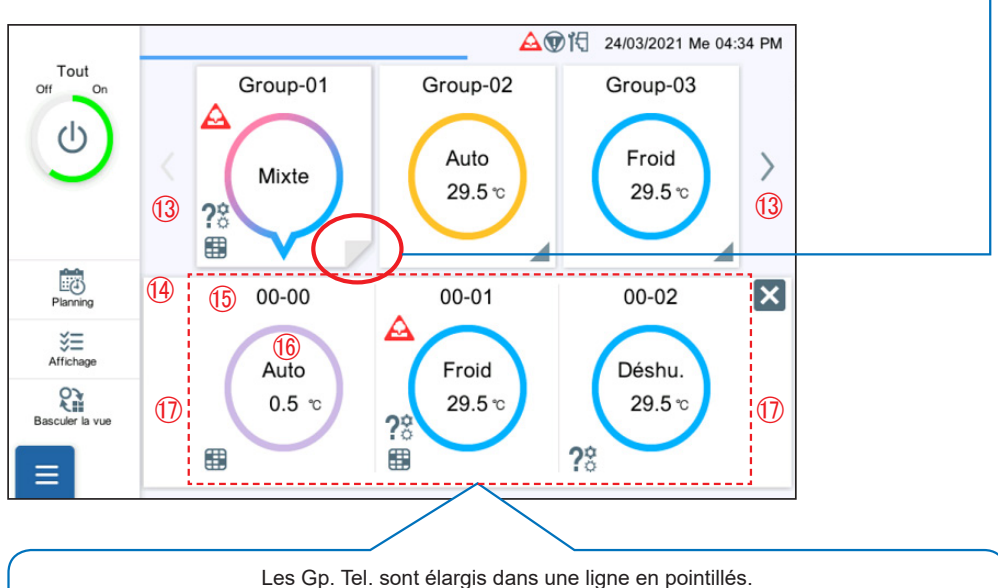

(Les Gp. Tel. appartenant au groupe sélectionné sont affichés.)

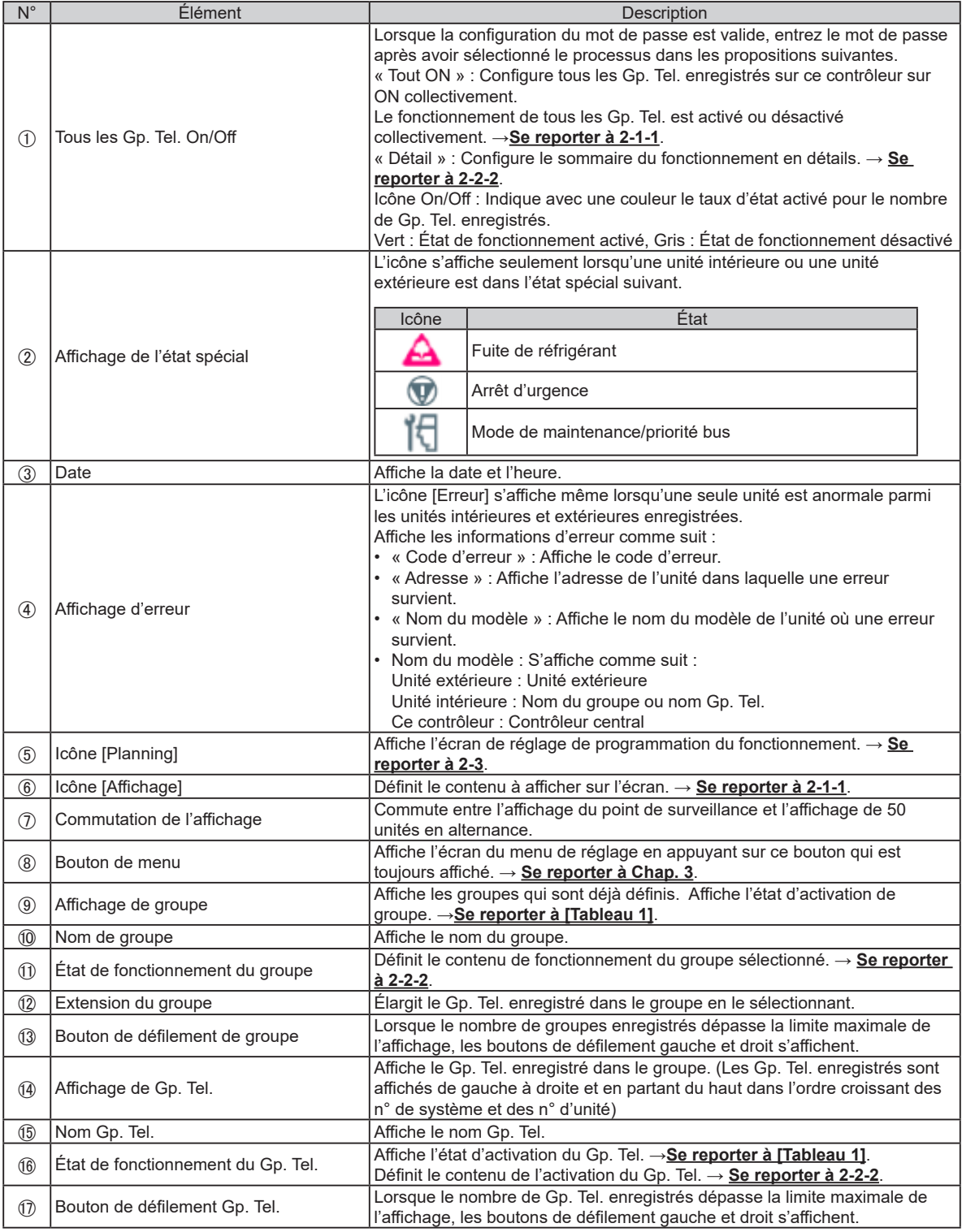

#### **(2) Affichage de 50 unités**

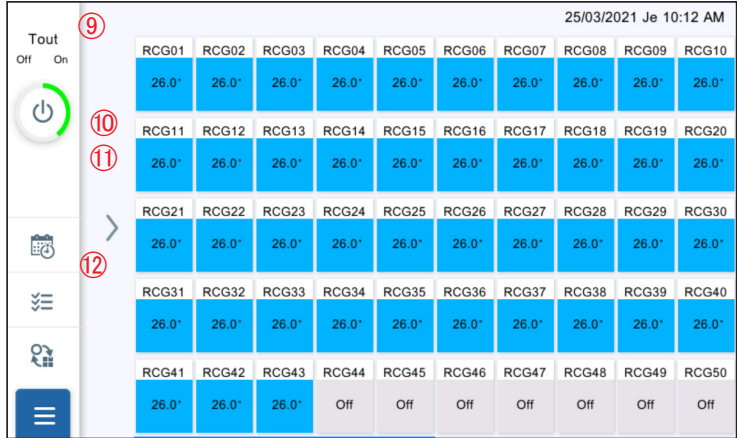

 $(1)$  à  $(8)$  sont les mêmes que le mode d'affichage de point de surveillance.

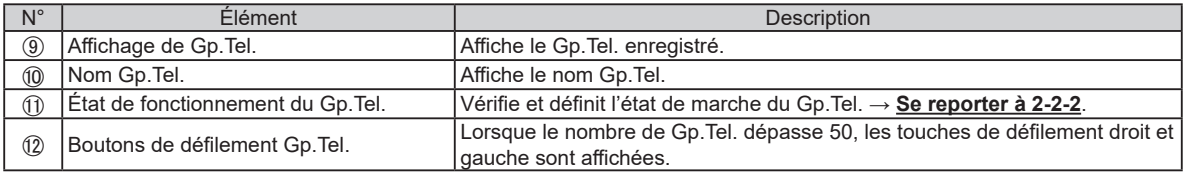

[Tableau 1] État d'activation Les éléments définis sont affichés en état d'activation. →**Se reporter à 2-1-1**.

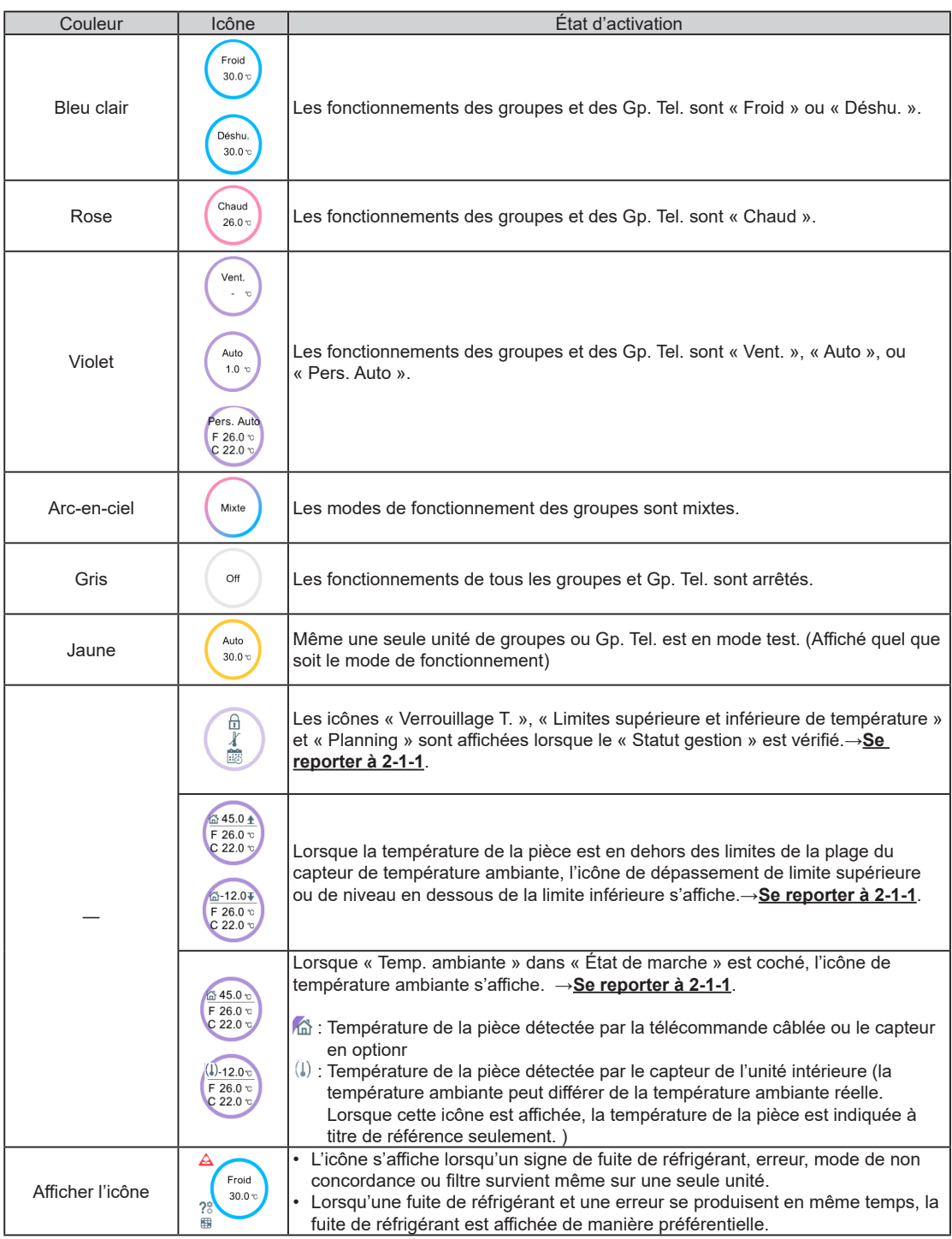

### <span id="page-17-0"></span>**2-1-1. Changer le réglage des éléments**

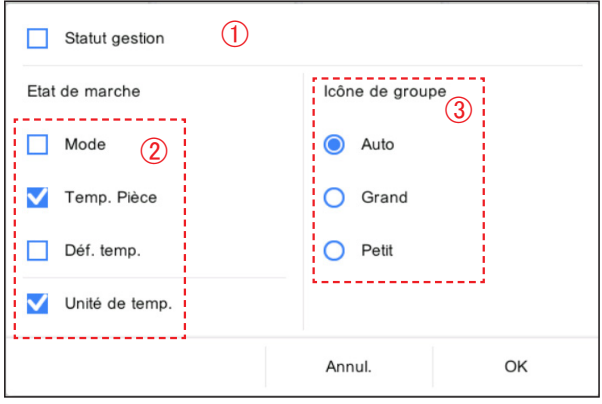

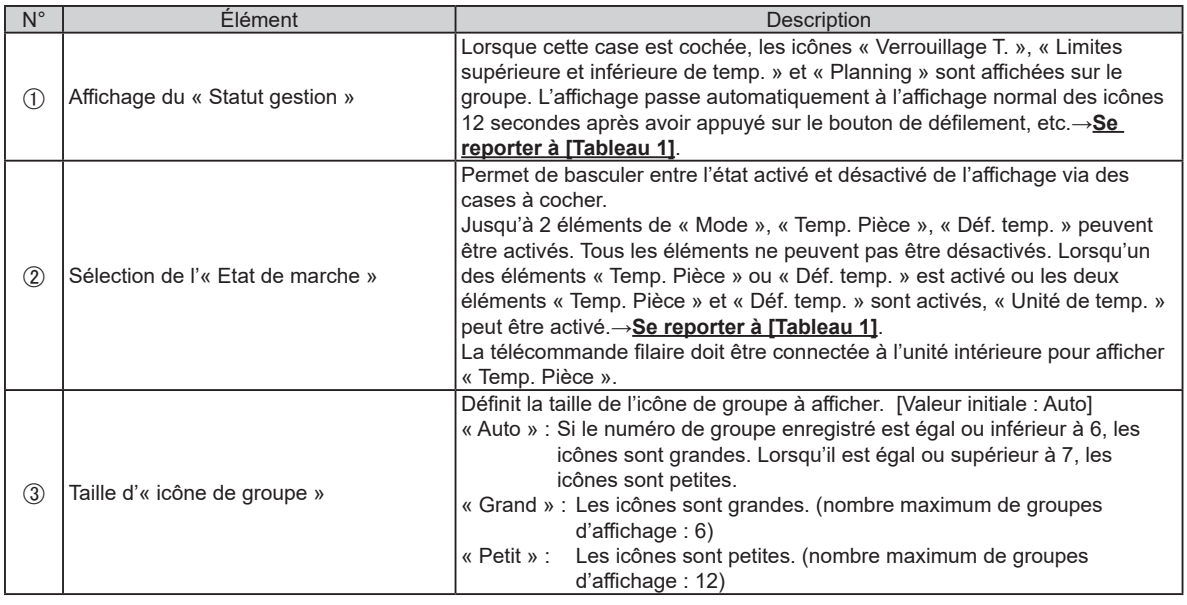

### **2-2. Réglage du fonctionnement**

Effectuez le réglage de fonctionnement pour le groupe ou le Gp. Tel. enregistré sur ce contrôleur.

**(1)** Réglage par lots : exécute le même réglage pour tous les Gp. Tel. enregistrés sur ce contrôleur.

**(2)** Réglage individuel : effectue le réglage individuel pour le groupe ou le R.C.G que vous avez sélectionné.

Lorsque le mot de passe est défini au démarrage, saisissez le mot de passe. (**Se reporter à 3-3-5**.)

### **2-2-1. Réglage par lots**

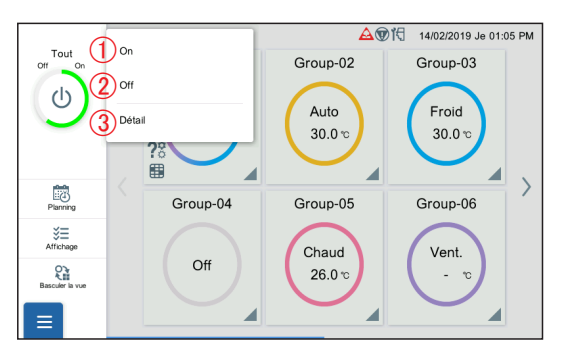

**(1)** Tapez sur l'élément suivant.

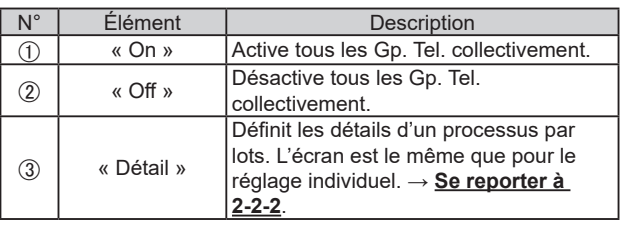

### <span id="page-18-0"></span>**2-2-2. Réglage individuel**

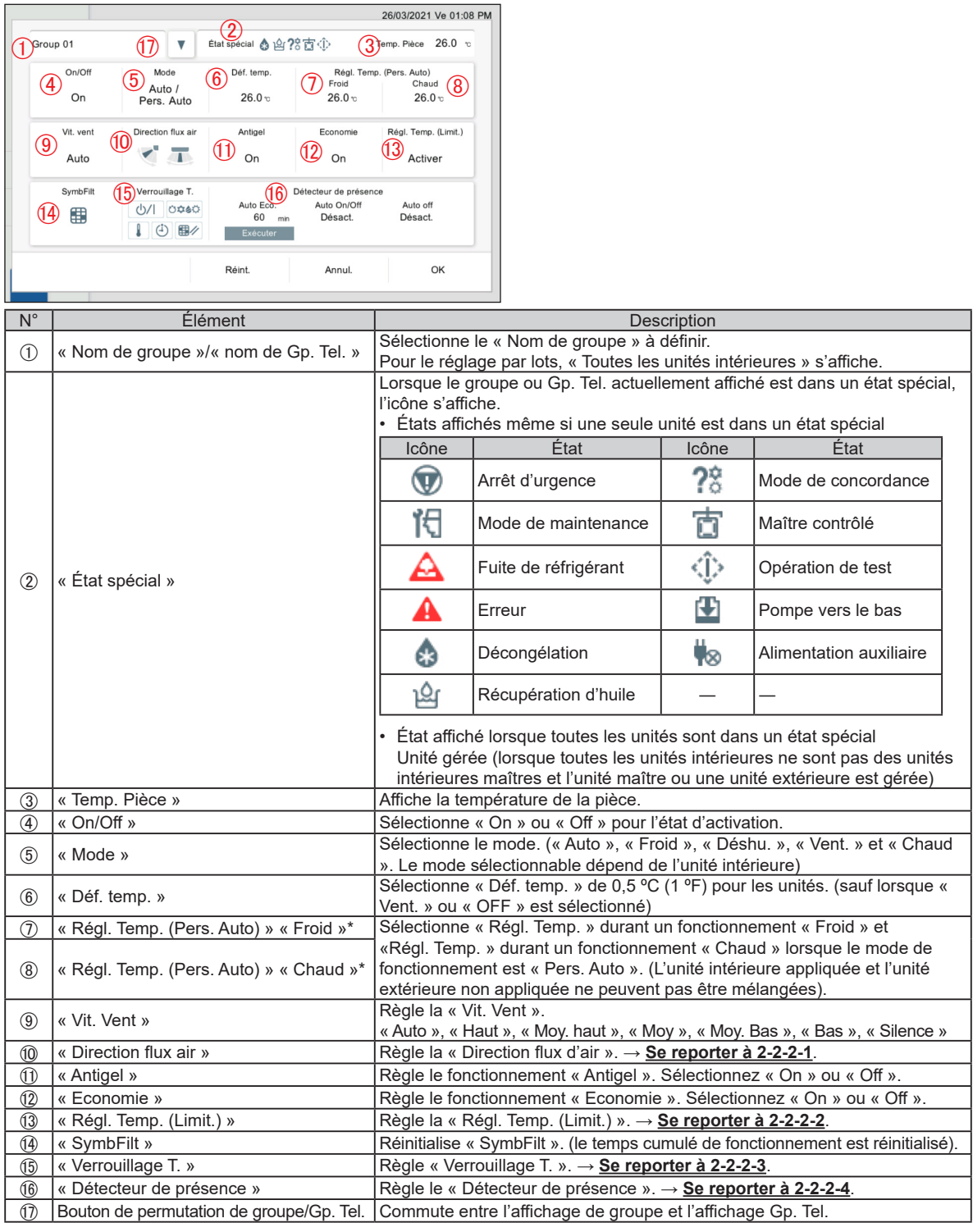

\* « Régl. Temp. » s'affiche uniquement lorsqu'une unité avec la fonction personnalisation auto est enregistrée.

#### Remarque

#### **Auto. personnalisé (Perso. Auto) :**

Réglez séparément la température définie pour le refroidissement et la température définie pour le chauffage. Pendant le fonctionnement en mode Auto. personnalisé, lorsque la température ambiante dépasse la température de consigne pour le refroidissement, le fonctionnement en mode refroidissement se déclenche. En revanche, lorsque la température ambiance descend en dessous de la température de consigne pour le chauffage, le fonctionnement en mode chauffage se déclenche. (Peut être utilisé uniquement lorsque le réglage de l'appareil intérieur compatible avec cette fonction est valable.)

### **2-2-2-1. Réglage de direction du flux d'air vertical et horizontal**

Définir la direction du flux d'air verticale et horizontale.

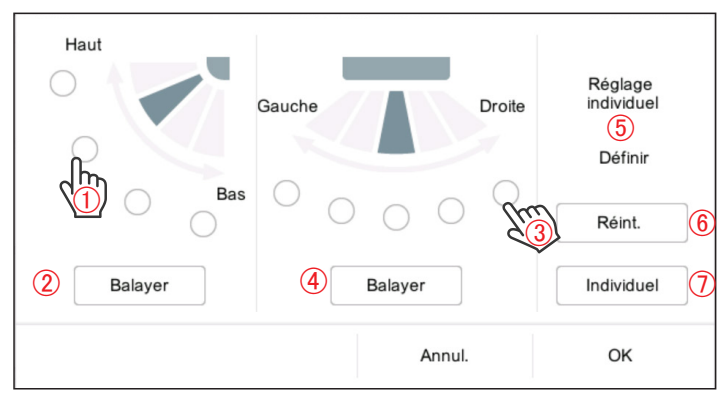

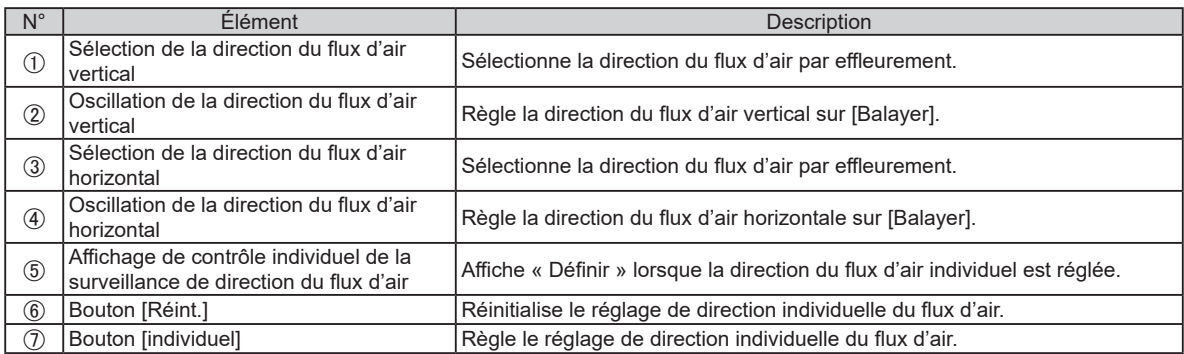

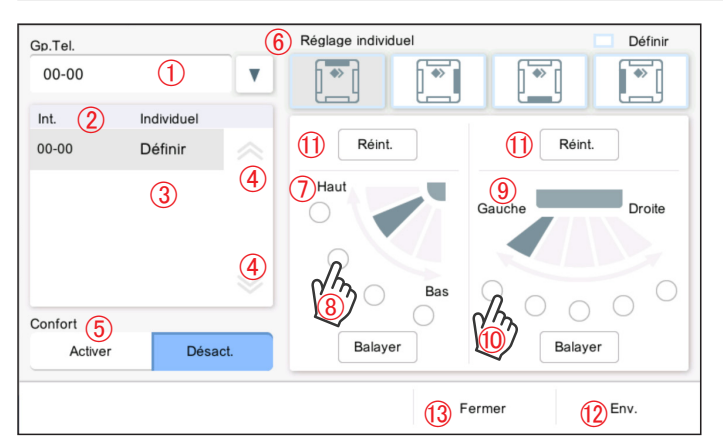

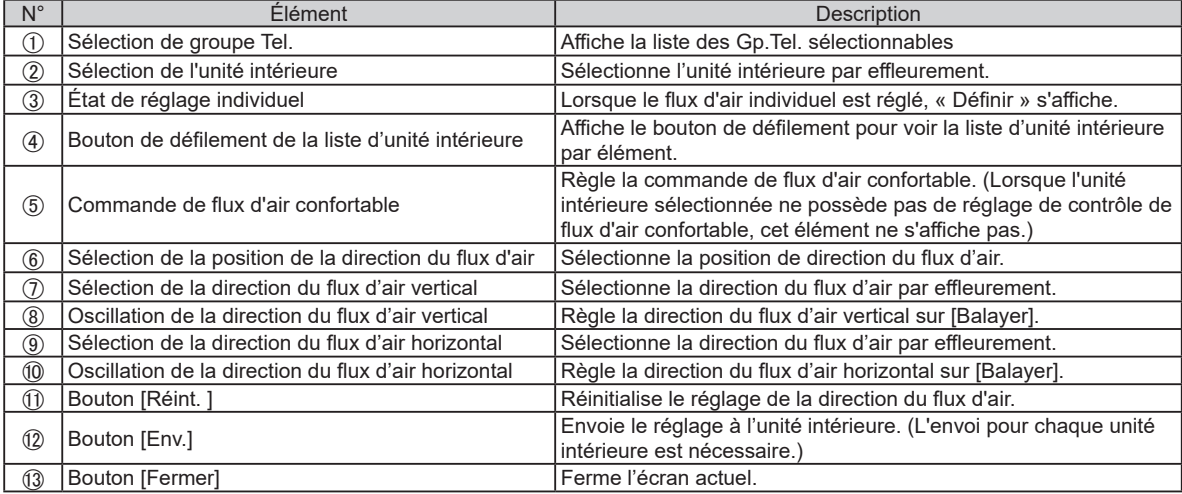

#### **2-2-2-2. Réglage des limites supérieure et inférieure de température**

Définir le réglage des limites de température supérieure et inférieure des éléments « Auto », « Froid/Déshu. » et « Chaud ».

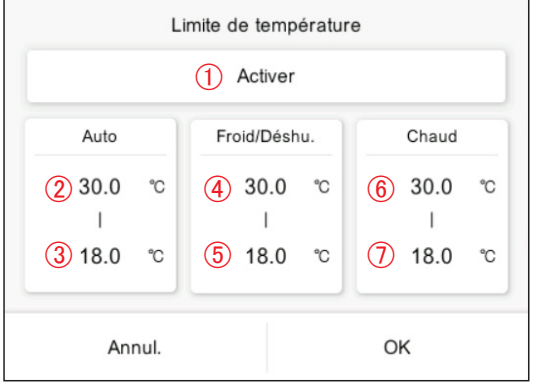

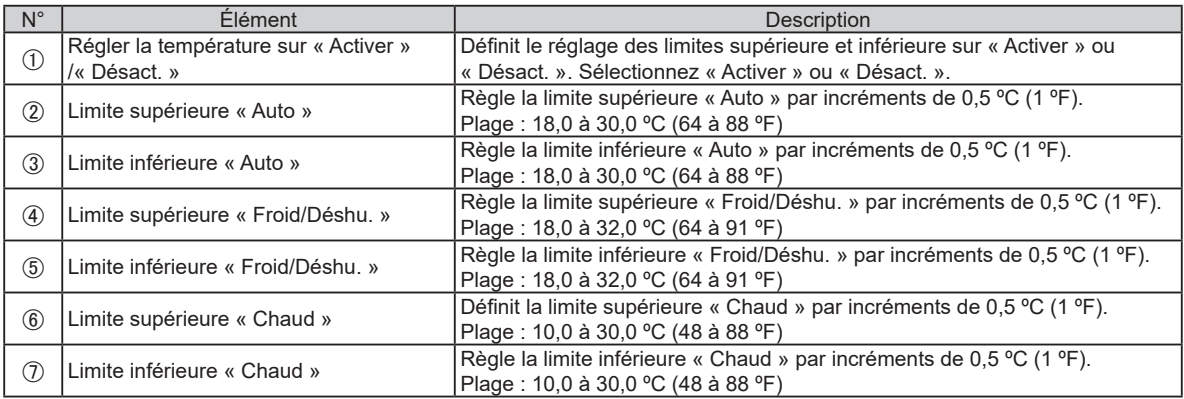

\* La limite supérieure et inférieure de température peut différer selon l'unité intérieure enregistrée.

### **2-2-2-3. Réglage d'interdiction de télécommande**

Définir les activations interdites de télécommande.

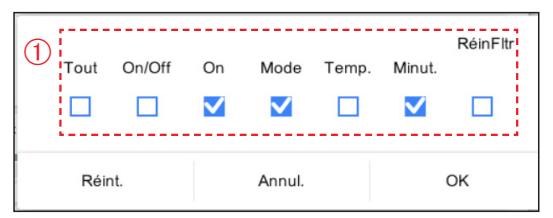

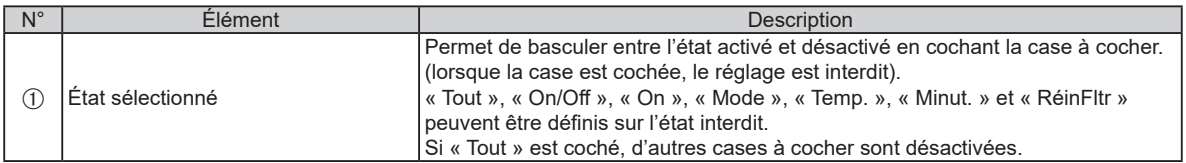

#### <span id="page-21-0"></span>**2-2-2-4. Réglage du détecteur de présence**

Définit l'état activé ou désactivé de la fonction « Détecteur de présence ».

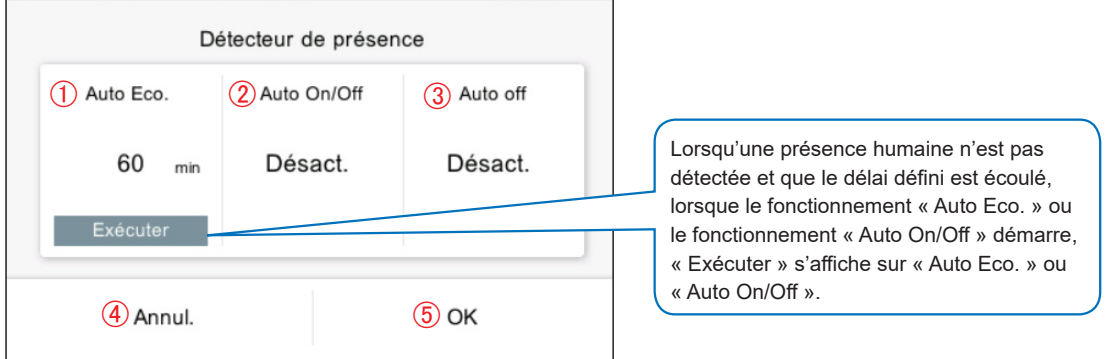

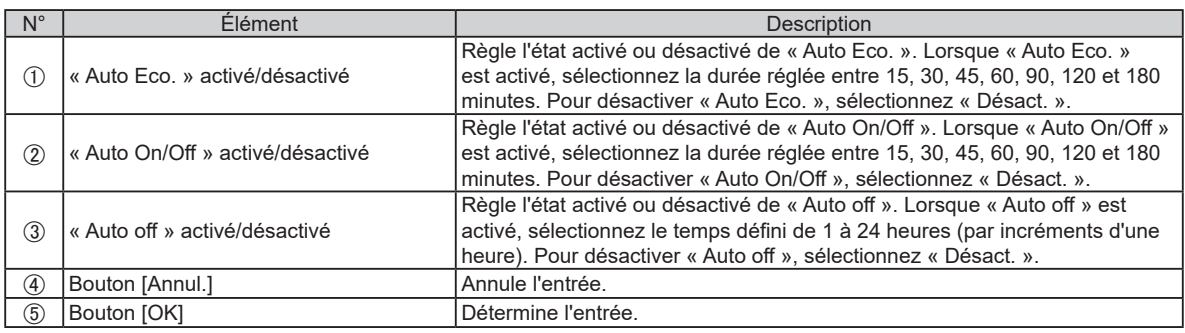

### **2-3. Programmation**

Lorsque le mot de passe est défini au démarrage, saisissez le mot de passe. (**Se reporter à 3-3-5**.)

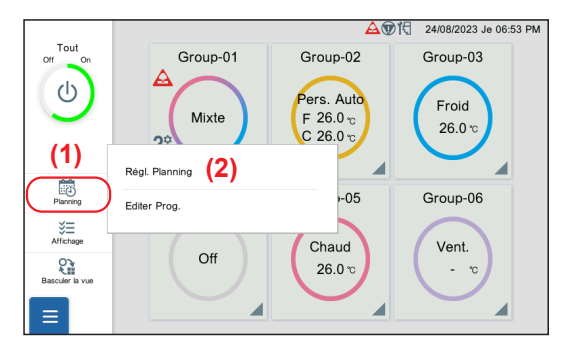

- **(1)** Tapez sur l'icône [Planning] dans le menu gauche sur l'écran de surveillance.
- **(2)** Tapez sur [Régl. Planning] pour afficher l'écran réglage de la programmation.→**Se reporter à 2-3-1**.

Tapez sur [Editer Prog.] pour afficher l'écran de réglage des détails de minuterie. → **Se reporter à 2-3-2**.

### **2-3-1. Réglage de la programmation**

Définir les détails du planning.

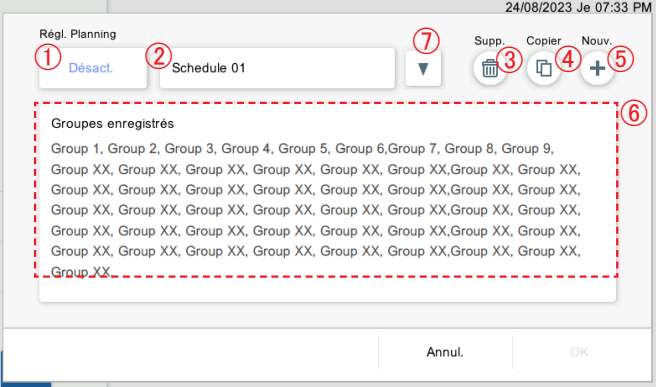

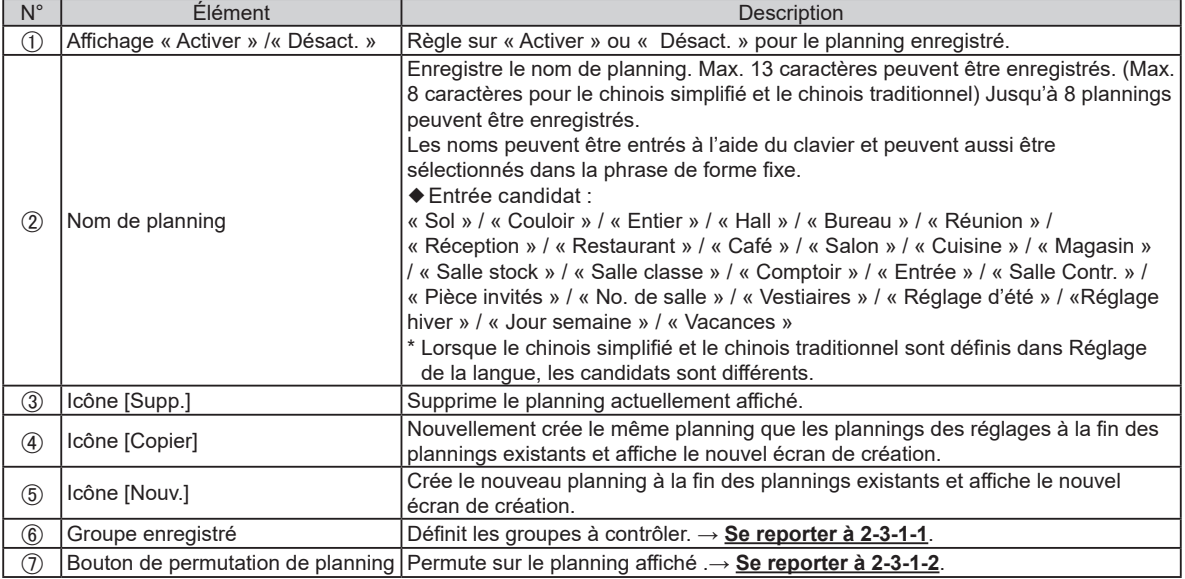

\* Lorsque le planning n'est pas réglé, seul 5 s'affiche.

### **2-3-1-1. Sélection de groupe**

Définir les groupes à contrôler.

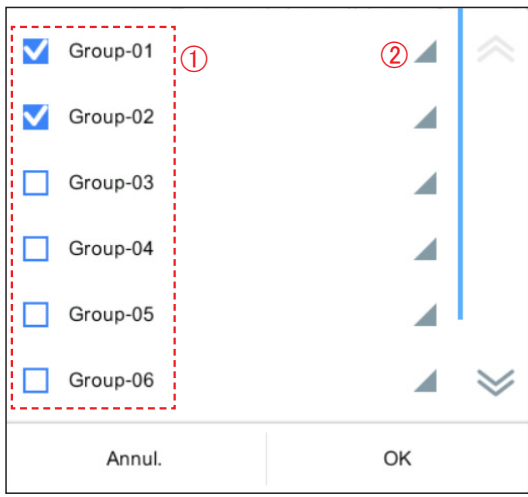

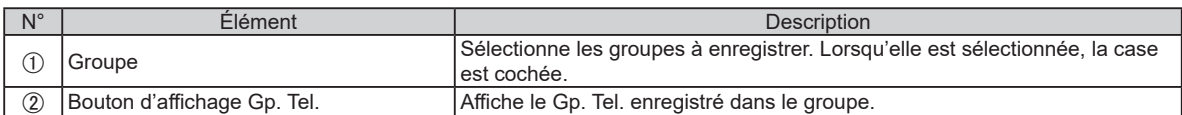

#### **2-3-1-2. Sélection de planning**

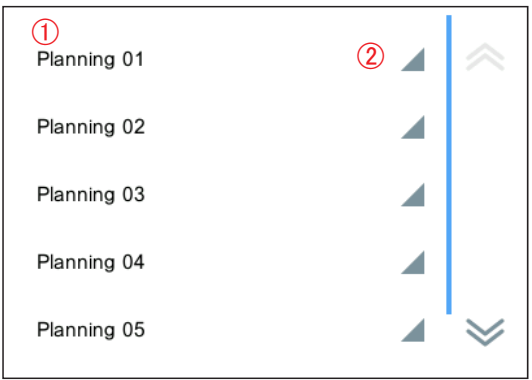

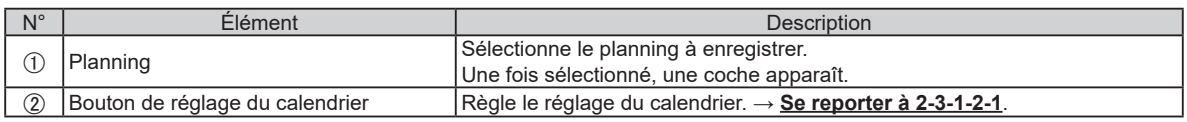

#### **2-3-1-2-1. Réglage calendrier**

Règle le planning jusqu'à une année à l'avance

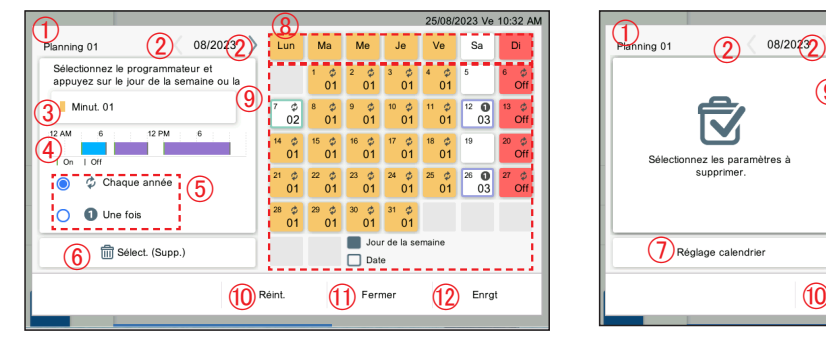

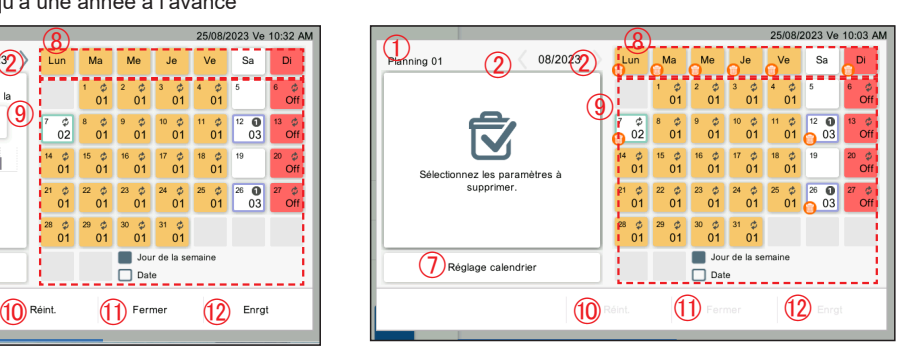

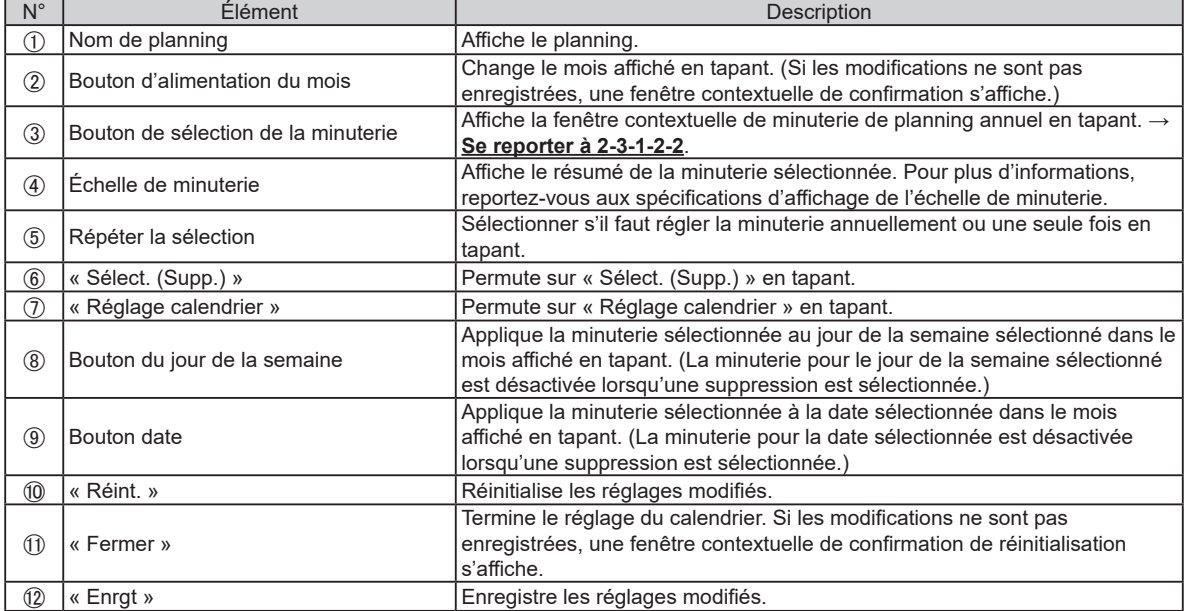

### Remarque

- Si vous essayez de régler la même minuterie à la date ou au jour de la semaine où une minuterie est réglée, la minuterie est annulée.
- Si des minuteries séparées sont réglées pour la date et le jour de la semaine, la minuterie réglée pour la date a la priorité.

< Spécifications d'affichage de l'échelle de minuterie >

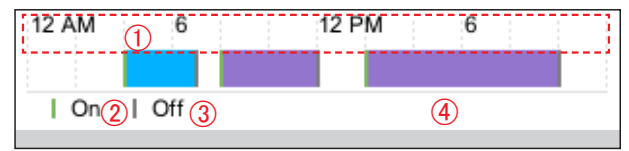

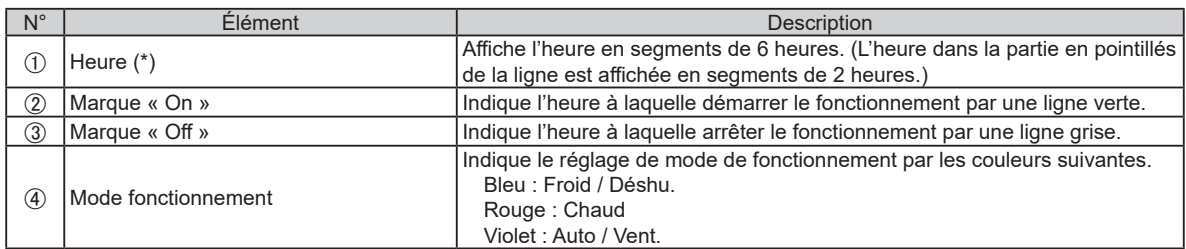

\* L'heure s'affiche dans le format réglé dans **3-3-4-1 [Réglage](#page-36-0) de format écran**.

#### **2-3-1-2-2. Sélection de minuterie de planning annuelle**

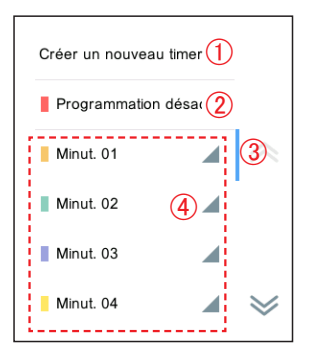

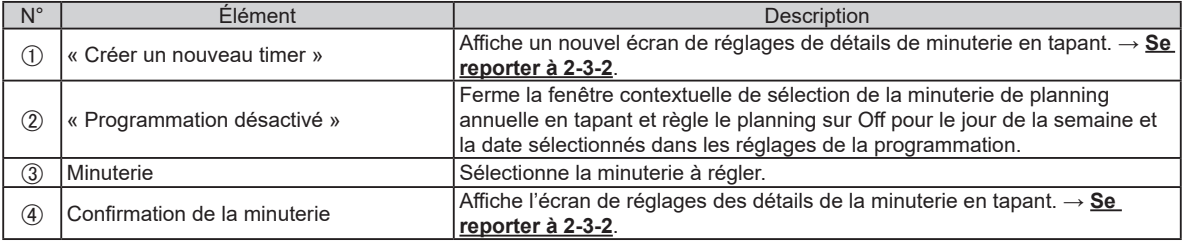

### <span id="page-25-0"></span>**2-3-2. Réglage des détails de la minuterie**

Définir les détails de réglage de la minuterie.

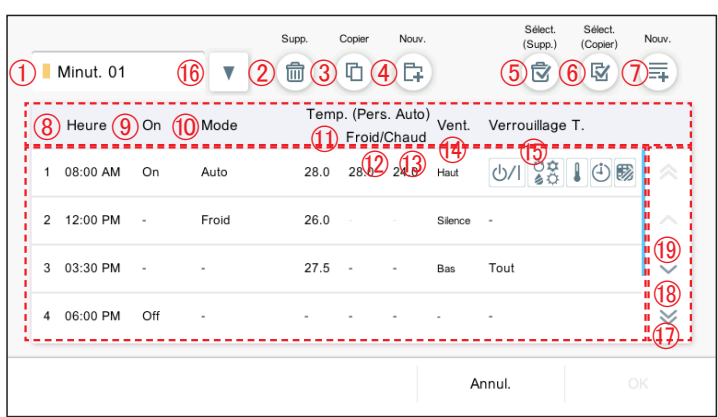

Réglez l'élément et tapez sur le bouton [OK].

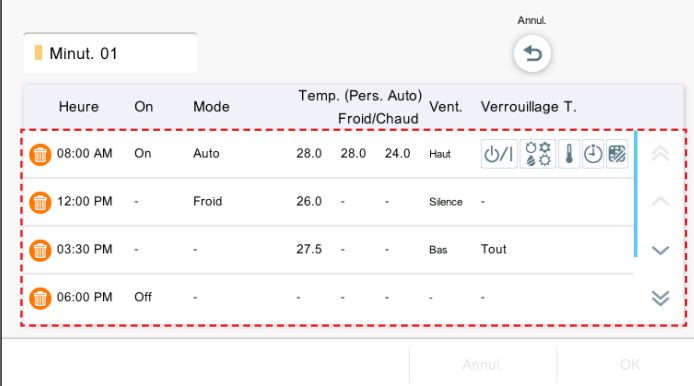

(Lorsque [Sélect. (Supp.)] est sélectionné)

Sélectionnez la minuterie que vous voulez supprimer.

#### Remarque

Lorsque vous essayez de supprimer le réglage de la minuterie pour le planning, «Ce réglage minuterie ne peut pas être supprimé car il est également utilisé pour le réglage de planning.» s'affiche.

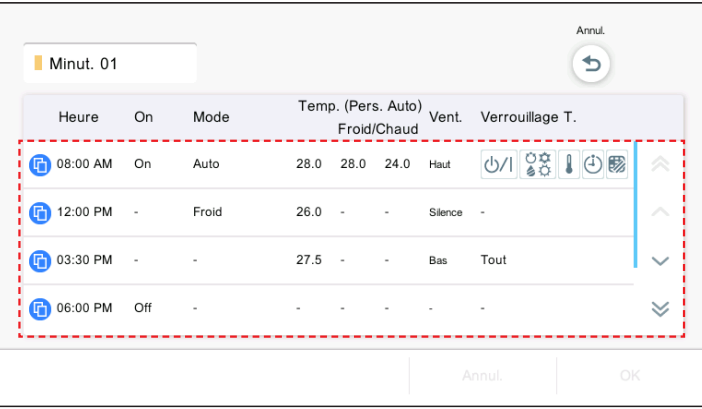

#### (Lorsque [Sélect. (Copier)] est sélectionné)

Sélectionnez la minuterie que vous voulez copier.

Une minuterie est ajoutée.

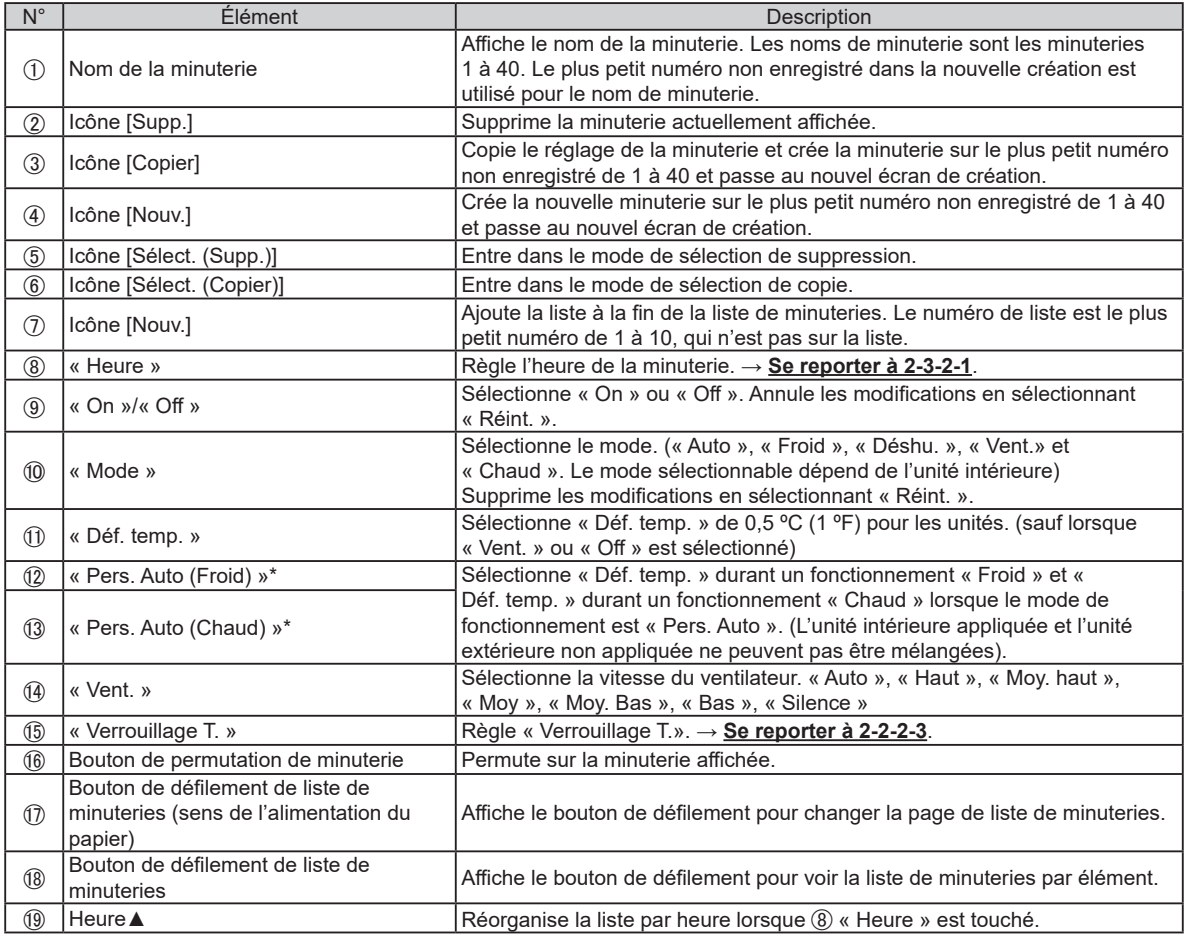

\* S'affiche uniquement lorsqu'une unité avec la fonction « Pers. Auto » est enregistrée.

### **2-3-2-1. Réglage de l'heure de la minuterie**

Définir l'heure de la minuterie.

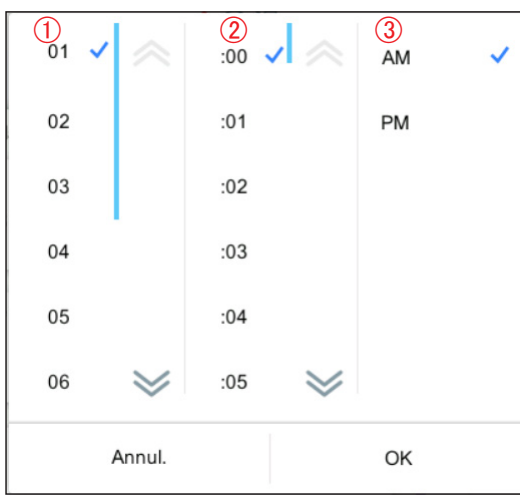

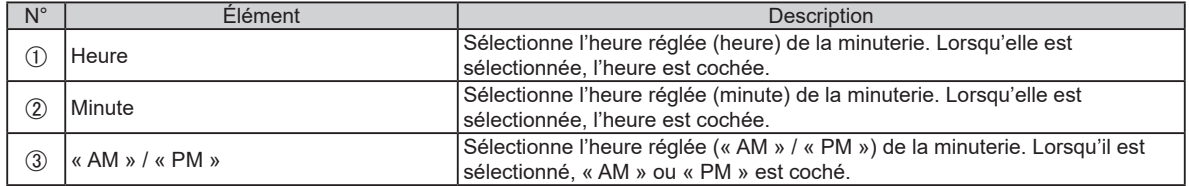

## <span id="page-27-1"></span><span id="page-27-0"></span>3. RÉGLAGE

Définir les paramètres de base requis pour utiliser ce contrôleur. Appuyez sur le bouton Menu et sélectionnez le menu que vous voulez configurer. Effectuez le réglage en fonction de la fenêtre contextuelle.

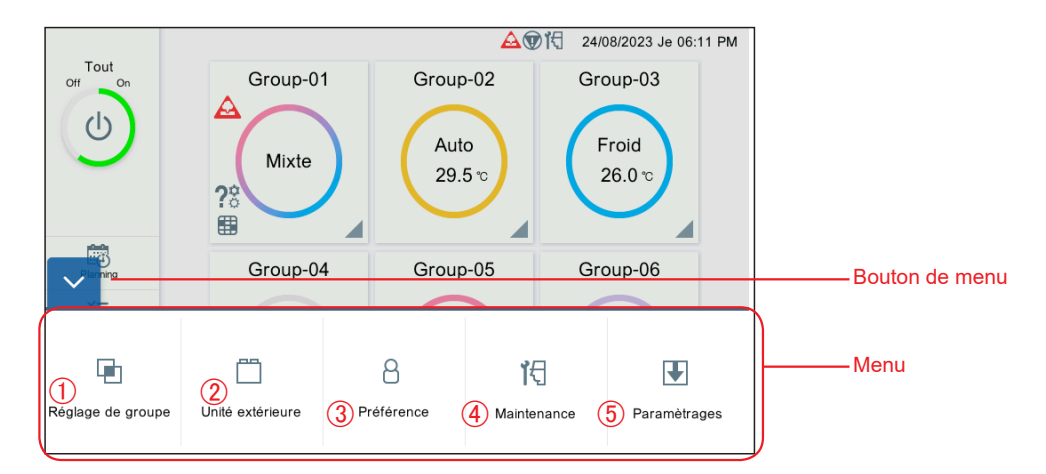

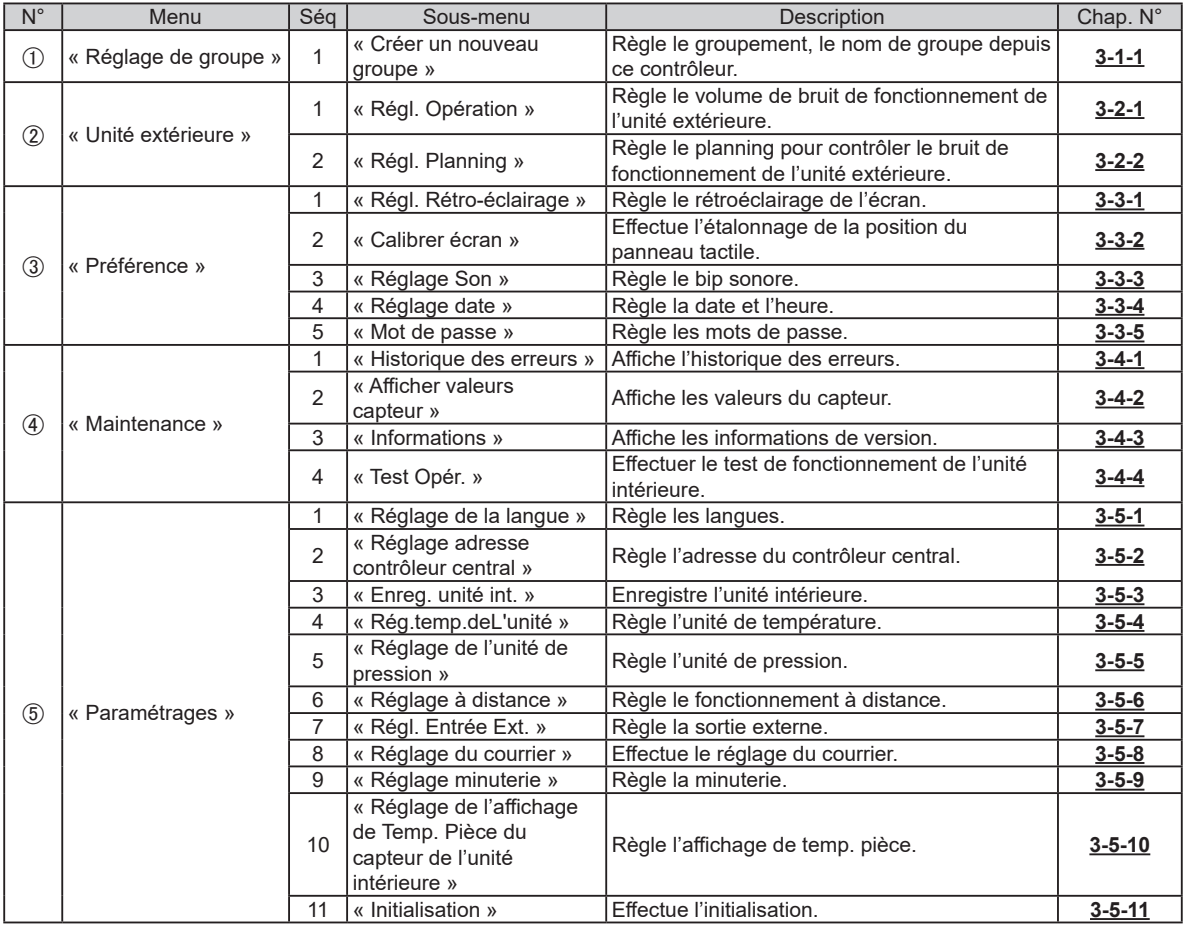

<span id="page-28-0"></span>Lorsque le mot de passe est défini au démarrage, saisissez le mot de passe. (**Se reporter à 3-3-5**.)

### <span id="page-28-1"></span>**3-1-1. Renommer Gp. Tel.**

Changer le Nom grp tél..

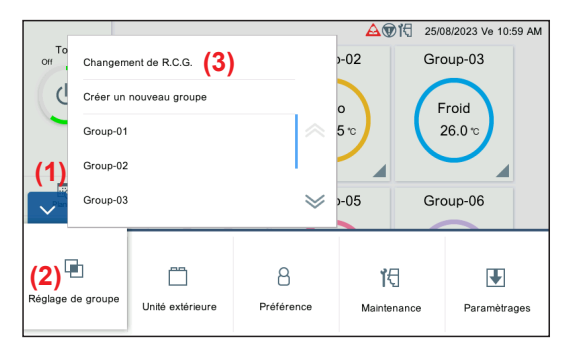

Changement de R.C.G.  $00-00$  $00 - 01$  $00.02$  $00 - 03$  $00 - 04$  $00 - 00$  $00 - 01$  $00 - 02$  $00 - 03$  $00 - 04$  $00 - 05$  $00 - 06$  $00 - 07$  $00 - 08$  $00 - 09$  $00 - 05$  $00 - 06$  $00 - 07$  $00 - 08$  $00 - 09$  $00 - 10$  $00 - 11$  $00 - 12$  $00 - 13$  $00 - 14$  $\left\langle \right\rangle$  $00-10$  $00 - 11$  $00 - 12$  $00 - 13$  $00 - 14$  $00-15$  $00 - 16$  $00 - 17$  $00 - 18$  $00 - 19$ **(4)**  $00 - 17$  $00 - 15$  $00 - 18$  $00 - 16$  $00 - 19$  $00 - 20$  $00 - 21$  $00 - 22$  $00 - 23$  $00 - 24$  $00 - 20$  $00 - 21$  $00 - 22$  $00 - 23$  $00 - 24$ Annul. OK

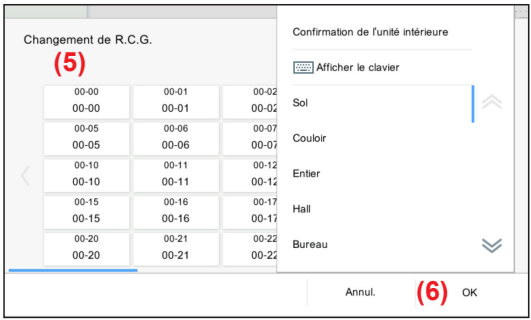

- **(1)** Tapez sur le bouton MENU.
- **(2)** Tapez sur [Réglage de groupe].
- **(3)** Tapez sur [Changement de R.C.G.].

**(4)** Tapez sur le Gp.Tel. pour changer le nom.

**(5)** Les noms peuvent être entrés à l'aide du clavier et peuvent aussi être sélectionnés dans la phrase de forme fixe. **(6)** Tapez sur le bouton [OK]

### <span id="page-29-0"></span>**3-1-2. Réglage de groupe**

Effectuez l'enregistrement de groupe pour combiner les Gp. Tel. enregistrés sur ce contrôleur.

\* Un groupe incluant toutes les unités intérieures (Gp. Tel.) enregistré par l'analyse est créé au réglage initial.

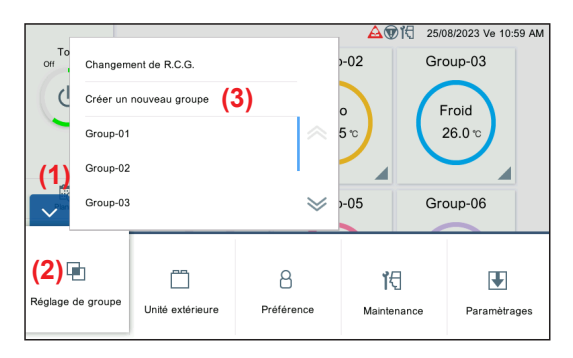

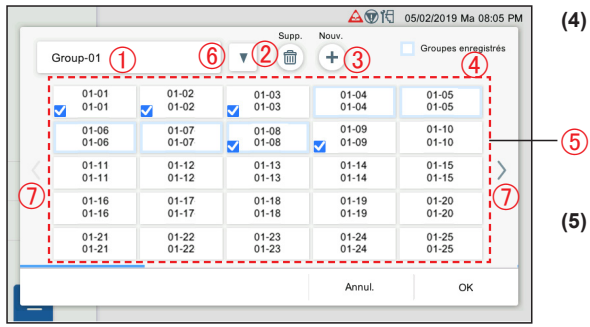

- **(1)** Tapez sur le bouton MENU.
- **(2)** Tapez sur [Réglage de groupe].
- **(3)** Tapez sur [Créer un nouveau groupe] ou le nom de groupe.

**(4)** Enregistrez le nom du groupe et sélectionnez Gp. Tel. pour chaque groupe. (Le Gp. Tel. sélectionné par d'autres groupes peut être sélectionné de manière redondante.)

**(5)** Réglez l'élément et tapez sur le bouton [OK].

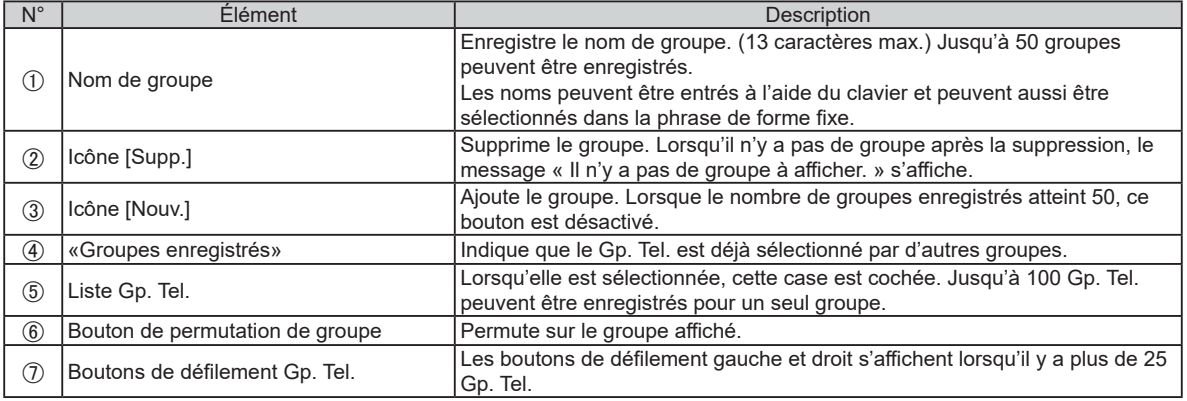

<span id="page-30-0"></span>Lorsque le mot de passe est défini au démarrage, saisissez le mot de passe. (**Se reporter à 3-3-5**.)

### <span id="page-30-1"></span>**3-2-1. Réglage de l'opération**

Règle le volume du bruit de fonctionnement de l'unité extérieure. (Le réglage est appliqué à toutes les unité extérieures.)

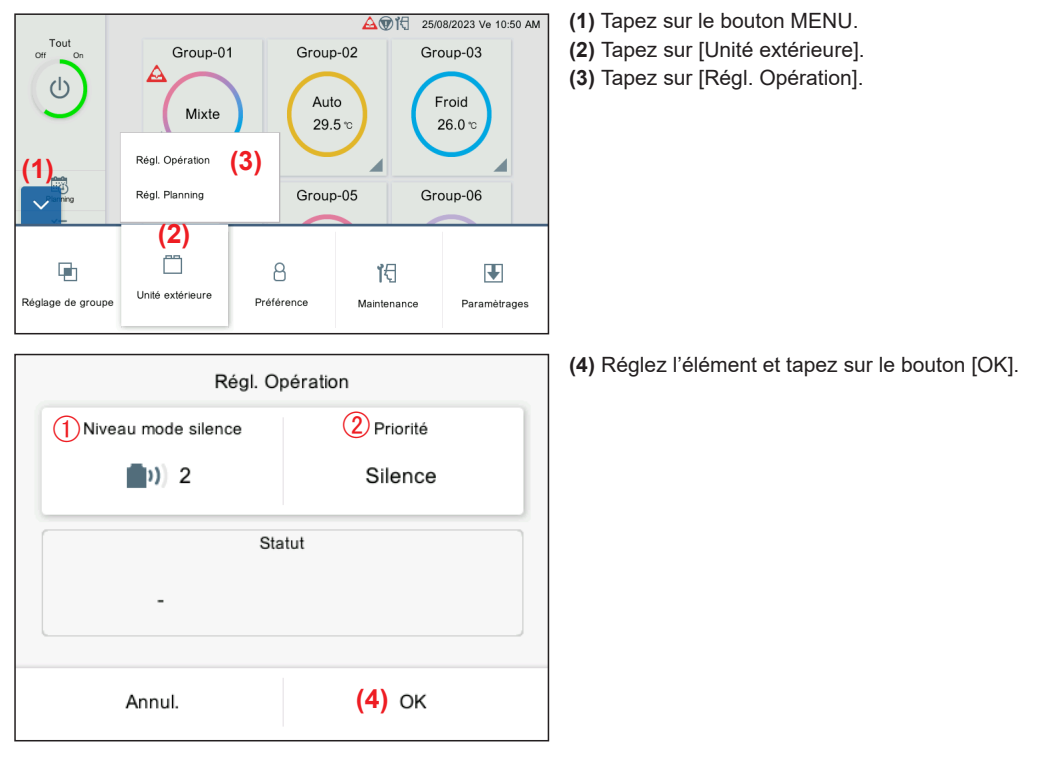

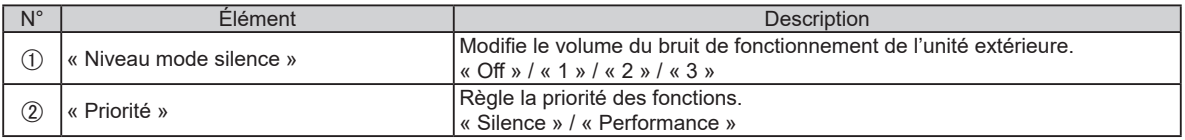

### <span id="page-31-1"></span><span id="page-31-0"></span>**3-2-2. Réglage de la programmation**

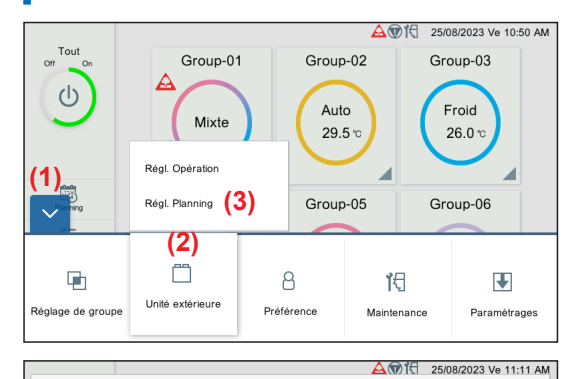

- **(1)** Tapez sur le bouton MENU.
- **(2)** Tapez sur [Unité extérieure].
- **(3)** Tapez sur [Régl. Planning].

**(4)** Réglez l'élément et tapez sur le bouton [OK].

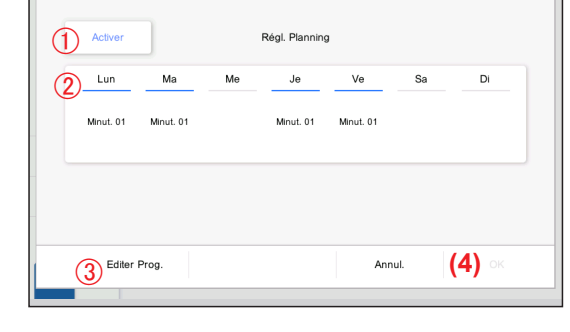

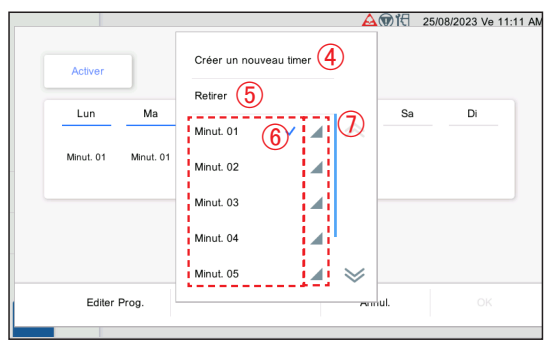

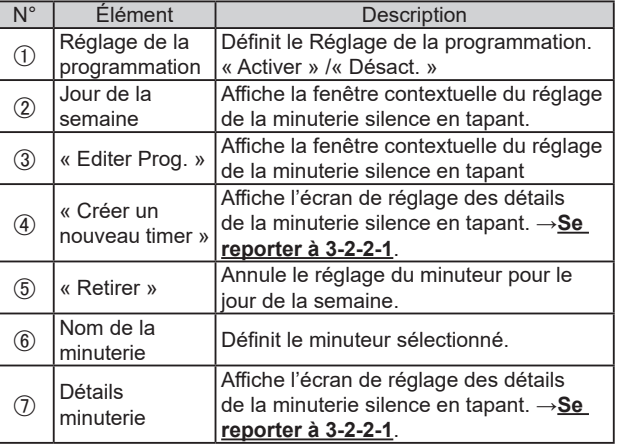

#### <span id="page-32-0"></span>**3-2-2-1. Réglage détails de la minuterie silence**

Règle les détails du réglage du minuteur silence.

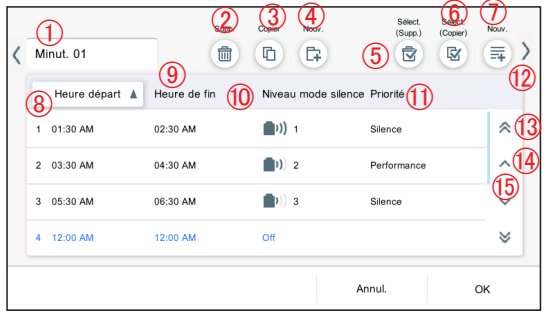

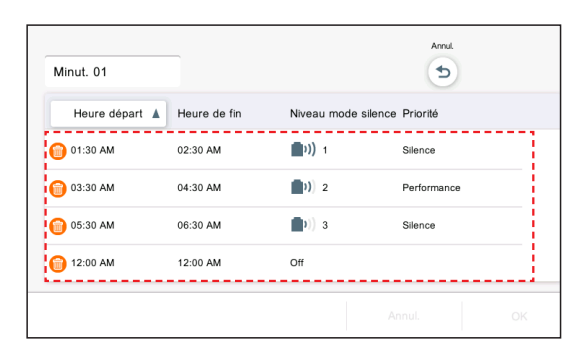

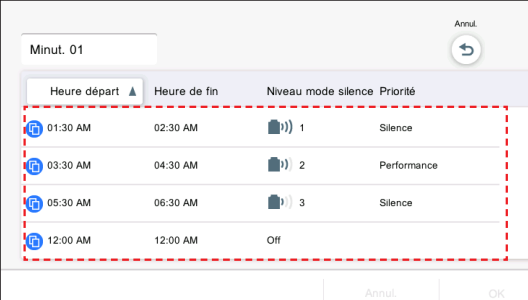

(Lorsque [Sélect. (Supp.)] est sélectionné)

Sélectionnez la minuterie que vous voulez supprimer.

#### **Remarque**

Lorsque vous essayez de supprimer le réglage de la minuterie sur le planning, « Ce réglage minuterie ne peut pas être supprimé car il est également utilisé pour le réglage de planning. » s'affiche.

(Lorsque [Sélect. (Copier)] est sélectionné)

Sélectionnez la minuterie que vous voulez copier. Une minuterie est ajoutée.

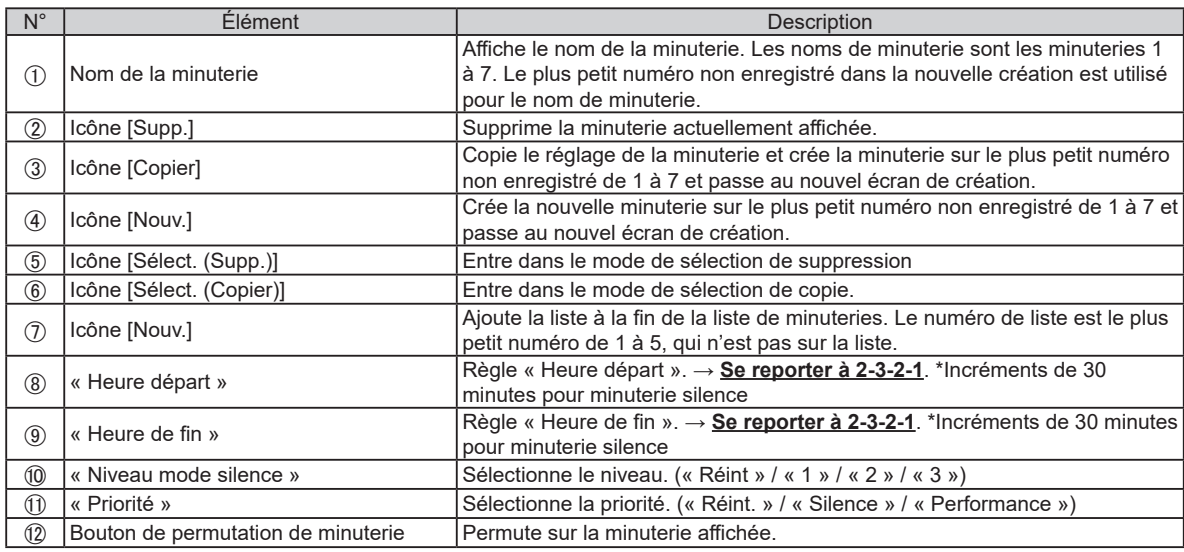

Réglez l'élément et tapez sur le bouton [OK].

(À suivre)

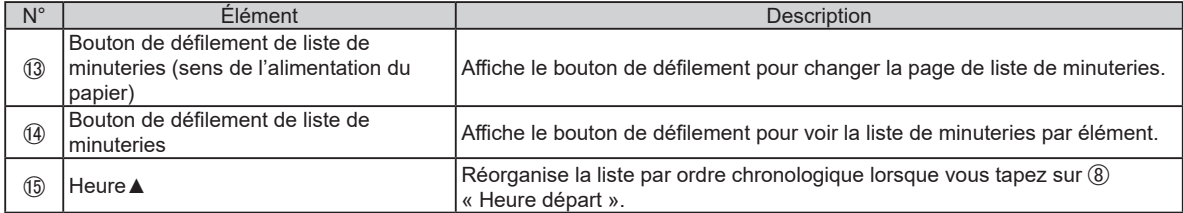

\* Lorsque la minuterie n'est pas réglée, seul 4 s'affiche.

<span id="page-34-0"></span>Lorsque le mot de passe est défini au démarrage, saisissez le mot de passe. (**Se reporter à 3-3-5**.)

### **3-3-1. Réglage de rétro-éclairage**

Disposez le rétroéclairage de l'écran LCD.

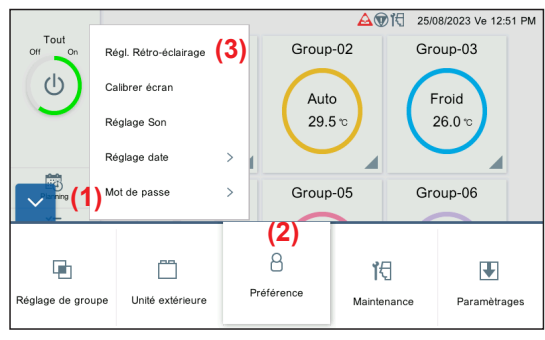

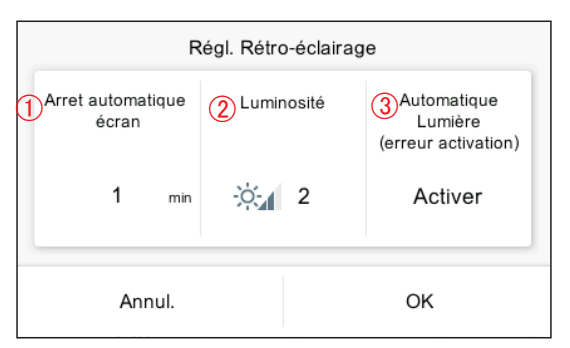

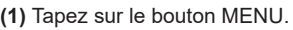

- **(2)** Tapez sur la [Préférence].
- **(3)** Tapez sur le [Régl. Rétro-éclairage].

**(4)** Réglez l'élément et tapez sur le bouton [OK].

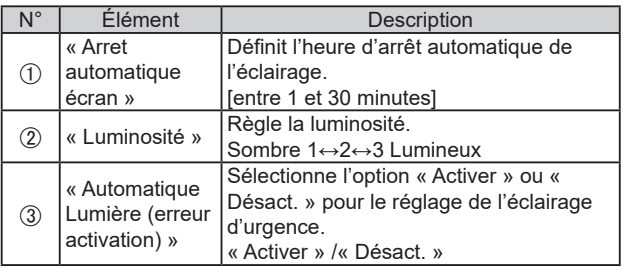

### <span id="page-34-1"></span>**3-3-2. Calibrage d'écran**

Étalonnez la position du panneau LCD.

Les boutons du panneau tactile fonctionnent normalement par calibrage. Seule la procédure (4) s'affiche au réglage initial.

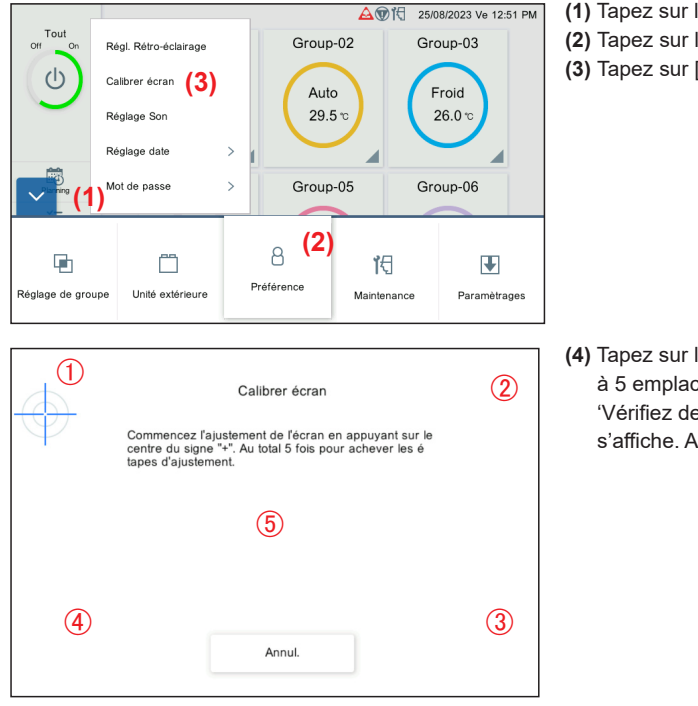

- **(1)** Tapez sur le bouton MENU.
- **(2)** Tapez sur la [Préférence].
- **(3)** Tapez sur [Calibrer écran].

**(4)** Tapez sur le centre des signes + qui s'affichent successivement à 5 emplacements  $(1)$  à  $(5)$ ).

'Vérifiez de nouveau que l'écran de calibrage du panneau' s'affiche. Appuyez sur les 5 emplacements de nouveau.

### <span id="page-35-0"></span>**3-3-3. Réglage Son**

Régler le bip sonore.

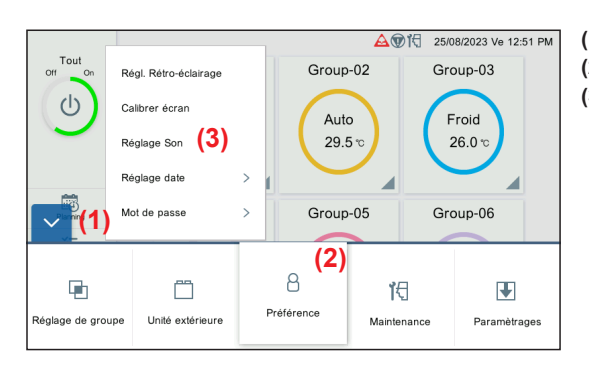

- **(1)** Tapez sur le bouton MENU.
- **(2)** Tapez sur la [Préférence].
- **(3)** Tapez sur [Réglage Son].

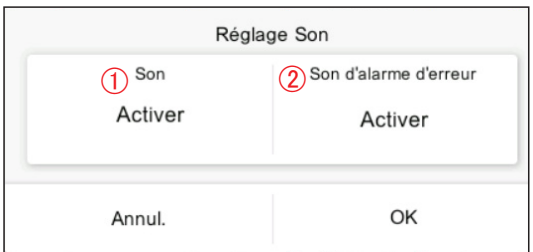

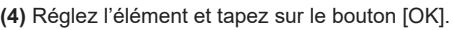

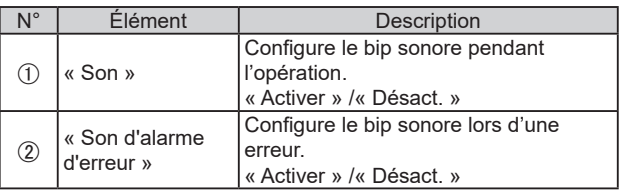

### <span id="page-35-1"></span>**3-3-4. Réglage date**

Effectuez le réglage de date et heure. **[3-3-4-1](#page-36-0)** s'affiche au réglage initial.

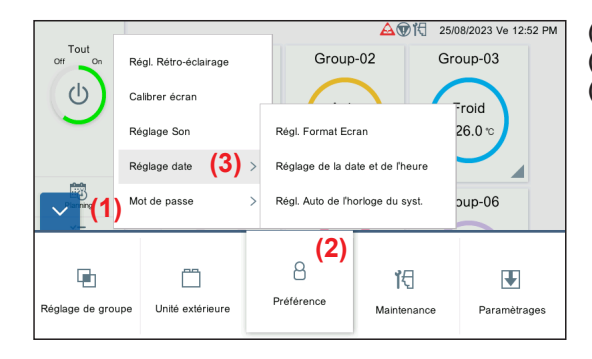

- **(1)** Tapez sur le bouton MENU.
- **(2)** Tapez sur la [Préférence].
- **(3)** Tapez sur [Réglage date].

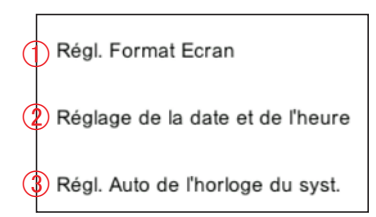

**(4)** Sélectionnez le processus du sous-menu ci-dessous.

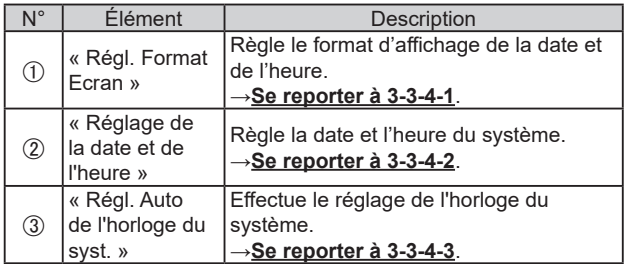

#### <span id="page-36-0"></span>**3-3-4-1. Réglage de format écran**

Définir le format d'affichage de la date et de l'heure.

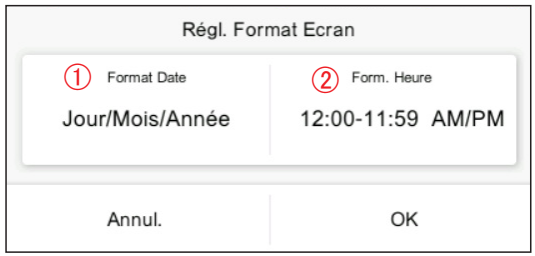

### <span id="page-36-1"></span>**3-3-4-2. Réglage de la date et de l'heure**

Définir la date et l'heure du système.

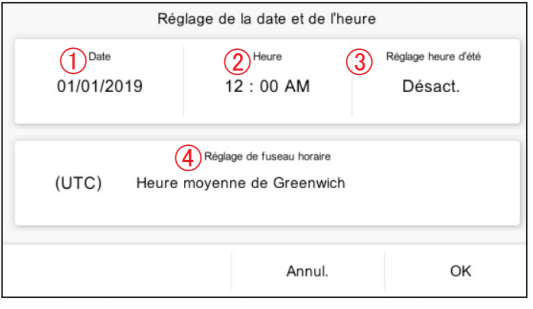

**(1)** Réglez l'élément et tapez sur le bouton [OK].

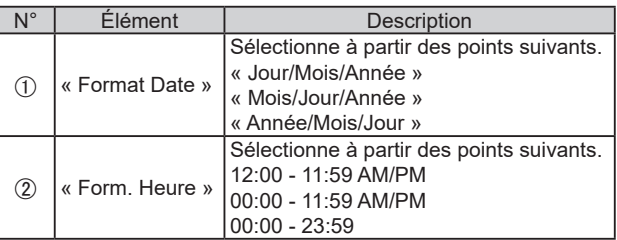

**(1)** Réglez l'élément et tapez sur le bouton [OK].

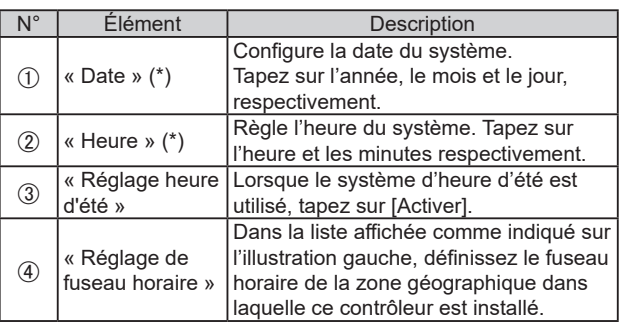

\* « Date » et « Heure » s'affichent dans le format défini dans **[3-3-](#page-36-0) 4-1 [Réglage](#page-36-0) de format écran**.

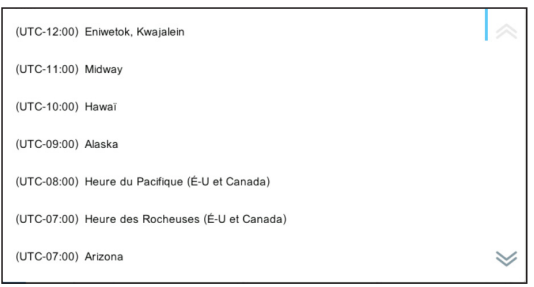

#### **3-3-4-3. Réglage auto de l'horloge du système**

Effectuer le réglage de l'horloge du système.

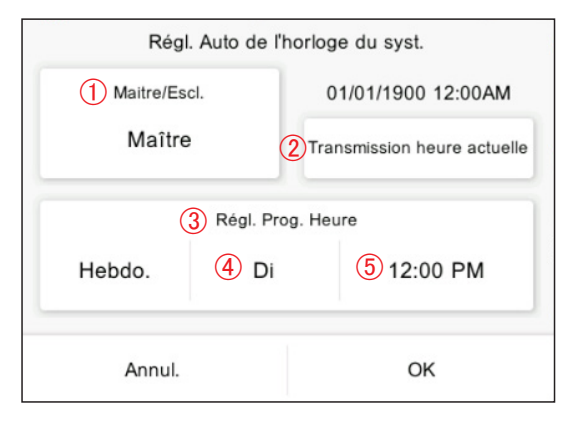

#### **(1)** Réglez l'élément et tapez sur le bouton [OK].

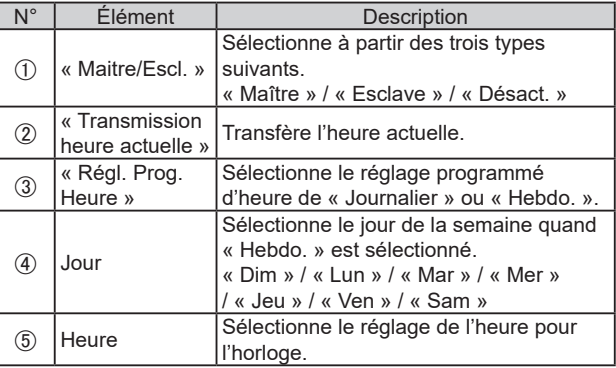

### <span id="page-37-0"></span>**3-3-5. Configuration du mot de passe**

Le mot de passe peut être défini au début du programme pour maintenir sa confidentialité. [Valeur initiale : 0000]

![](_page_37_Picture_2.jpeg)

- **(1)** Tapez sur le bouton MENU.
- **(2)** Tapez sur la [Préférence].
- **(3)** Tapez sur [Mot de passe].

Fonctions ciblées par mot de passe

![](_page_37_Picture_504.jpeg)

**(4)** Sélectionnez le processus du sous-menu ci-dessous.

![](_page_37_Picture_505.jpeg)

de passe deux fois.)

Définit le mot de passe de 4 à 8 chiffres lorsqu'il est configuré. (Saisissez le mot

**3-3-5-1. Changer le mot de passe**

![](_page_37_Figure_11.jpeg)

1) Changer le mot de passe

2 Changer le réglage

<span id="page-37-1"></span>**3-3-5-2. Configuration du mot de passe**

![](_page_37_Figure_14.jpeg)

**(1)** Réglez l'élément et tapez sur le bouton [OK]. [Valeur initiale : tout « Activer »]

**(1)** Réglez l'élément et tapez sur le bouton [OK]. N° Elément | Description

 $\bigcirc$   $\bigcirc$  Changer le mot de passe »

![](_page_37_Picture_506.jpeg)

#### <span id="page-38-0"></span>**3-4. Maintenance**

Les menus de maintenance sont disponibles.

Lorsque le mot de passe est défini au démarrage, saisissez le mot de passe. (**Se reporter à 3-3-5**.)

#### **3-4-1. Historique des erreurs**

L'historique des occurrences d'erreur peut être vérifié.

[Jusqu'à 200 erreurs peuvent être affichées dans « Historique des erreurs ». Les historiques d'erreur qui en contiennent plus de 200 sont supprimés des historiques les plus anciens].

![](_page_38_Picture_6.jpeg)

- « Contrôleur central »
- « Code d'erreur »
- [Effacer Tout] : efface tous les historiques d'erreurs.

#### <span id="page-38-1"></span>**3-4-2. Afficher les valeurs du capteur**

Superviser et afficher les valeurs du capteur de l'unité intérieure et de l'unité extérieure.

![](_page_38_Picture_12.jpeg)

- **(1)** Tapez sur le bouton MENU.
- **(2)** Tapez sur [Maintenance].
- **(3)** Tapez sur [Afficher valeurs capteur].

<span id="page-39-0"></span>Unité int.

Unité extérieure

![](_page_39_Picture_334.jpeg)

![](_page_39_Picture_335.jpeg)

### **3-4-3. Informations**

La version de ce logiciel et l'adresse MAC s'affichent.

![](_page_39_Picture_6.jpeg)

![](_page_39_Picture_336.jpeg)

- **(4)** Sélectionner l'unité dont la valeur du capteur est cochée. « Unité int. » / « Unité extérieure »
- **(5)** L'écran de l'unité sélectionnée s'affiche.
	- (Tapez sur le bouton [Fermer] pour quitter).

Pour « Unité int. »

Première ligne : Nº système réfrigérant – N° de l'unité – N° adresse de télécommande.

Deuxième ligne : nom de groupe Troisième ligne : nom grp tél.

Pour « Unité extérieure »

N° de système réfrigérant – N° d'unité.

- **(6)** Les valeurs du capteur de l'unité sélectionnée s'affichent.
- « Nom du capteur »
- « Valeur »
- « Date & Heure »
- [Courrier] : Lorsque le bouton [Courrier] est touché, l'écran « Envoyer » s'affiche et les informations de valeur du capteur sont envoyées à l'adresse électronique définie.→**[Se reporter](#page-47-1)  [à 3-5-8](#page-47-1)**.

- **(1)** Tapez sur le bouton MENU.
- **(2)** Tapez sur [Maintenance].
- **(3)** Tapez sur [Informations].

**(4)** La version de ce logiciel et l'adresse MAC s'affichent.

### <span id="page-40-1"></span><span id="page-40-0"></span>**3-4-4. Opération de test**

**(4)**

 $\begin{array}{|c|c|} \hline \mathbf{3} & \mathbf{0} \end{array}$ 

Test Opér

Tout

 $\mathcal{C}$ Fin

Effectuer le test de fonctionnement de l'unité intérieure.

![](_page_40_Picture_2.jpeg)

 $Group-02$ 

 $26.0<sub>0</sub>$ 

Group-05

 $26.5<sub>0</sub>$ 

 $E/00/000$ 

 $Group-03$ 

 $26.0<sub>°</sub>$ 

 $\Omega$ 

 $Group-01$ 

 $26.0<sub>°</sub>$ 

Group-04

 $26.5$ <sub>c</sub>

- **(1)** Tapez sur le bouton MENU.
- **(2)** Tapez sur [Maintenance].
- **(3)** Tapez sur [Test Opér.].

**(4)** Tapez le groupe ou le R.C.G. pour afficher une fenêtre contextuelle de confirmation.

![](_page_40_Picture_338.jpeg)

**(5)** Tapez sur le bouton [OK].

![](_page_40_Figure_9.jpeg)

![](_page_40_Figure_10.jpeg)

**(6)** Tapez sur [Fin].

### <span id="page-41-0"></span>**3-5. Paramétrages**

Lorsque le mot de passe est défini au démarrage, saisissez le mot de passe. (**Se reporter à 3-3-5**.)

### **3-5-1. Réglage de la langue**

Sélectionnez les langues à utiliser sur ce contrôleur. Seule la procédure (4) s'affiche au réglage initial.

![](_page_41_Figure_4.jpeg)

- **(1)** Tapez sur le bouton MENU.
- **(2)** Tapez sur [Paramétrages].
- **(3)** Tapez sur [Réglage de la langue].

**(4)** Touchez la langue.

![](_page_41_Picture_341.jpeg)

#### <span id="page-41-1"></span>**3-5-2. Réglage adresse contrôleur central**

Définir l'adresse de ce contrôleur.

Seule la procédure (4) s'affiche au réglage initial.

![](_page_41_Picture_342.jpeg)

![](_page_41_Figure_14.jpeg)

**(1)** Tapez sur le bouton MENU.

- **(2)** Tapez sur [Paramétrages].
- **(3)** Tapez sur [Réglage adresse contrôleur central].

**(4)** Tapez sur la liste d'adresses « 00 » – « 15 ».

#### **Remarque**

Lorsque 2 ou plusieurs contrôleurs\* sont installés dans le système, définissez les numéros d'adresse de sorte que les adresses du contrôleur (nombres) ne soient pas dupliquées.

\* Contrôleur du panneau tactile, convertisseur de réseau (télécommande de groupe).

### <span id="page-42-1"></span><span id="page-42-0"></span>**3-5-3. Enregistrement d'unité intérieure**

Enregistrer l'unité intérieure à surveiller par ce contrôleur.

![](_page_42_Picture_2.jpeg)

![](_page_42_Picture_473.jpeg)

- **(1)** Tapez sur le bouton MENU.
- **(2)** Tapez sur [Paramétrages].
- **(3)** Tapez sur [Enreg. unité int.].

**(4)** Sélectionnez le processus du sous-menu ci-dessous.

![](_page_42_Picture_474.jpeg)

#### **Remarque**

Lorsque « Enregistrement du numéro d'adresse » est effectué, le réglage d'adresse enregistré sera supprimé. Dans le cas d'un enregistrement manuel, l'adresse enregistrée n'est pas supprimée.

#### <span id="page-42-2"></span>**3-5-3-1. Enregistrement du numéro d'adresse**

Enregistrer les unités intérieures dans la gamme de systèmes réfrigérants spécifiée.

![](_page_42_Picture_475.jpeg)

**(1)** Définissez l'élément et tapez sur le bouton [Enregistrer].

![](_page_42_Picture_476.jpeg)

\* Lorsque certains utilisateurs opèrent à distance, le message sur la gauche s'affiche. Si vous tapez sur le bouton [OK], toutes les connexions seront déconnectées suite à cette action.

#### <span id="page-43-0"></span>**3-5-3-2. Enregistrement manuel**

Enregistrer l'unité intérieure manuellement.

![](_page_43_Figure_2.jpeg)

**(1)** Définissez l'élément et tapez sur le bouton [Enregistrer].

|     | Élément                                                               | Description                                                                                                    |
|-----|-----------------------------------------------------------------------|----------------------------------------------------------------------------------------------------|
| (1) | « Adresse de<br>réfrigérant »                                         | Entre « Adresse de réfrigérant » à<br>enregistrer pour l'unité intérieure.<br>[Valeur initiale: 00]                                                                                                    |
| 2   | « Adresse de l'unité<br>intérieure »                                  | Entre « Adresse de l'unité intérieure »<br>à enregistrer.<br>[Valeur initiale: 00]                                                                                                    |
| 3   | (case à cocher)<br>« Créer un<br>nouveau groupe<br>automatiquement. » | Lorsque la case est cochée,<br>seulement le groupe des nouvelles<br>unités intérieures ajoutées (Gp.<br>Tel.) est créé.<br>Si la case n'est pas cochée, la<br>nouvelle unité intérieure ajoutée<br>n'appartient pas au groupe.<br>Nom du groupe créé : groupe<br>(** : le plus petit numéro non<br>enregistré de 1 à 50) |

**(2)** Enregistrer l'unité intérieure.→**[Se reporter à 3-5-3-3](#page-43-1)**.

#### <span id="page-43-1"></span>**3-5-3-3. Enregistrement**

Pour l'enregistrement, le mode de confirmation et le mode de suppression sont disponibles.

#### ● **Mode de confirmation**

![](_page_43_Picture_391.jpeg)

![](_page_43_Picture_392.jpeg)

#### ● **Mode de suppression**

![](_page_43_Figure_12.jpeg)

**(1)** Lorsque vous tapez sur Gp. Tel., les adresses d'unités intérieures appartenant à Gp. Tel. s'affichent.

**(2)** Le bouton [Sélect. (Supp.)] se trouve sur l'écran de confirmation d'enregistrement des unités intérieures. Lorsque vous tapez sur le bouton [Sélect. (Supp.)], le bouton [Supp.] s'affiche et l'écran passe au mode de suppression. L'unité intérieure enregistrée peut être supprimée en cochant le Gp. Tel.

Lorsque vous tapez sur Gp. Tel., la case est cochée et lorsque vous tapez sur le bouton [Supp.], le Gp. Tel. coché peut être supprimé.

#### Remarque

Pour le mode Suppression, même en tapant sur le bouton Gp. Tel., l'adresse de l'unité intérieure ne s'affiche pas.

### <span id="page-44-1"></span><span id="page-44-0"></span>**3-5-4. Réglage l'unité de température**

Enregistrer l'unité de température à utiliser par ce contrôleur.

![](_page_44_Picture_2.jpeg)

- **(1)** Tapez sur le bouton MENU.
- **(2)** Tapez sur [Paramétrages].
- **(3)** Tapez sur [Rég.temp.deL'unité]

**(4)** Tapez sur l'unité de température [ºC] ou [ºF].

![](_page_44_Figure_7.jpeg)

### <span id="page-44-2"></span>**3-5-5. Réglage de l'unité de pression**

Définir l'unité de pression à utiliser par ce contrôleur.

![](_page_44_Picture_10.jpeg)

![](_page_44_Picture_11.jpeg)

- **(1)** Tapez sur le bouton MENU.
- **(2)** Tapez sur [Paramétrages].
- **(3)** Tapez sur [Réglage de l'unité de pression].

**(4)** Tapez sur l'unité de pression [MPa] ou [psi].

### <span id="page-45-1"></span><span id="page-45-0"></span>**3-5-6. Réglage à distance**

Effectuez le réglage réseau pour la commande à distance.

![](_page_45_Picture_2.jpeg)

- **(1)** Tapez sur le bouton MENU.
- **(2)** Tapez sur [Paramétrages].
- **(3)** Tapez sur [Réglage à distance].

![](_page_45_Picture_391.jpeg)

**(4)** Réglez l'élément et tapez sur le bouton [OK].

![](_page_45_Picture_392.jpeg)

(\*) Max. 20 caractères alphanumériques et symboles

#### <span id="page-45-2"></span>**3-5-6-1. Réglage du réseau local**

Indique si la connexion LAN est utilisée ou non.

![](_page_45_Figure_12.jpeg)

![](_page_45_Picture_393.jpeg)

![](_page_45_Picture_394.jpeg)

### <span id="page-46-1"></span><span id="page-46-0"></span>**3-5-6-2. Réglage réseau**

Lorsque « Réseau câblé » est sélectionné dans le réglage de réseau, définir le réseau.

![](_page_46_Figure_2.jpeg)

**(1)** Réglez l'élément et tapez sur le bouton [OK]. [Valeur initiale : les adresses sont définies comme indiqué dans la figure à gauche].

![](_page_46_Picture_459.jpeg)

(\*) [\*\*\*.\*\*\*.\*\*\*.\*\*\*] (entrer 0 à 255 dans « \*\*\* »).

### **3-5-7. Réglage de l'entrée externe**

Effectuez le réglage de l'entrée externe.

![](_page_46_Picture_8.jpeg)

- **(1)** Tapez sur le bouton MENU.
- **(2)** Tapez sur [Paramétrages].
- **(3)** Tapez sur [Régl. Entrée Ext.].

![](_page_46_Picture_460.jpeg)

![](_page_46_Picture_461.jpeg)

![](_page_46_Picture_462.jpeg)

### <span id="page-47-1"></span><span id="page-47-0"></span>**3-5-8. Réglage du courrier**

Définit la destination de l'adresse électronique lorsque « Notification d'erreur » ou « Notification de température ambiante » est envoyé.

![](_page_47_Picture_2.jpeg)

- **(1)** Tapez sur le bouton MENU.
- **(2)** Tapez sur [Paramétrages].
- **(3)** Tapez sur [Réglage du courrier].

**(4)** Sélectionner la fonction de réglage.

![](_page_47_Picture_625.jpeg)

\* Lorsque le réglage de serveur est effectué, effectuez le réglage du courrier.

#### <span id="page-47-2"></span>**3-5-8-1. Réglage du courrier**

![](_page_47_Picture_626.jpeg)

#### **(1)** Réglez l'élément et tapez sur le bouton [OK].

![](_page_47_Picture_627.jpeg)

- (\*1) Si l'envoi du courrier a échoué, la raison de l'échec de l'envoi s'affiche. Lorsqu'une erreur de serveur de messagerie s'affiche dans le message d'échec, contactez la société de gestion du serveur de messagerie. Pour les autres messages, vérifiez les paramètres appropriés sur ce contrôleur
- (\*2) Pour la notification de température ambiante, une télécommande filaire doit être connectée à l'unité intérieure et le capteur distant doit être activé.

Pour la méthode de réglage, reportez-vous au manuel de la télécommande.

\* Si le réglage de serveur est incorrect, le courrier n'est pas envoyé. Pour plus d'informations, veuillez consulter votre fournisseur de service de courrier.

#### <span id="page-48-2"></span><span id="page-48-0"></span>**3-5-8-2. Réglage de serveur**

![](_page_48_Figure_1.jpeg)

#### **(1)** Réglez l'élément et tapez sur le bouton [OK].

![](_page_48_Picture_627.jpeg)

\* Si le réglage de serveur est incorrect, le courrier n'est pas envoyé. Pour plus d'informations, veuillez consulter votre fournisseur de service de courrier.

### <span id="page-48-1"></span>**3-5-9. Réglage minuterie**

Régler la minuterie qui arrête automatiquement l'opération afin d'éviter d'oublier de désactiver.

![](_page_48_Figure_7.jpeg)

- **(1)** Tapez sur le bouton MENU.
	- **(2)** Tapez sur [Paramétrages].
	- **(3)** Tapez sur [Réglage minuterie].
	- **(4)** Tapez sur [Arrêt auto. Timer] (**[Se reporter à 3-5-9-1](#page-48-3)**) ou sur [Retour Réglage Auto. T°] (**[Se reporter à 3-5-9-2](#page-49-0)**).

#### <span id="page-48-3"></span>**3-5-9-1. Minuterie d'arrêt automatique**

![](_page_48_Figure_13.jpeg)

#### Réglez l'élément et tapez sur le bouton [OK].

![](_page_48_Picture_628.jpeg)

![](_page_49_Figure_0.jpeg)

<span id="page-49-0"></span>₹

230 min

220 min

210 min

200 min

190 min

180 min

#### (Lorsque « Heure départ » et « Heure de fin » sont sélectionnés)

![](_page_49_Figure_2.jpeg)

#### **3-5-9-2. Réglage de la température retour automatique**

![](_page_49_Picture_431.jpeg)

Réglez l'élément et tapez sur le bouton [OK].

![](_page_49_Picture_432.jpeg)

![](_page_49_Figure_8.jpeg)

(Lorsque « Retour Hor. » est sélectionné) (Lorsque « Retour Temp » est sélectionné)

![](_page_49_Figure_10.jpeg)

### <span id="page-50-1"></span><span id="page-50-0"></span>**3-5-10. Réglage de l'affichage de Temp. Pièce du capteur de l'unité intérieure**

Affiche la temp. pièce sur l'unité intérieure de fonctionnement même si la télécommande ou le capteur en option est utilisé.

![](_page_50_Picture_2.jpeg)

- **(1)** Tapez sur le bouton MENU.
- **(2)** Tapez sur [Paramétrages].
- **(3)** Tapez sur [Config. de display du sonde UI].
- **(4)** Tapez sur [Activer] ou [Désact.].

### <span id="page-50-2"></span>**3-5-11. Initialisation**

Effectuez l'initialisation de ce contrôleur.

**Tout le contenu enregistré sera supprimé et réinitialisé au réglage d'usine par défaut via cette fonction. Utilisez cette fonction avec grande prudence.**

![](_page_50_Picture_10.jpeg)

**(1)** Tapez sur le bouton MENU.

- **(2)** Tapez sur [Paramétrages].
- **(3)** Tapez sur [Initialisation].

- Télécommande sera initialisée par défaut avec le réglage usine, OK ? Annul. OK
- **(4)** Lorsque vous initialisez ce contrôleur, tapez sur le bouton [OK]. Attendez un moment avant de mettre l'alimentation hors tension. Une fois que l'écran de réglage initial s'affiche, définir en

fonction de l'assistant. →**Se reporter à 1-5**.

## <span id="page-51-1"></span><span id="page-51-0"></span>4. FONCTIONNEMENT DE LA TÉLÉCOMMANDE

#### **[Conditions d'utilisation]**

![](_page_51_Picture_734.jpeg)

Android et Google Play sont des marques déposées de Google Inc.

App store est une marque de service de Apple Inc., enregistrée aux Etats-Unis et dans d'autres pays.

IOS est une marque commerciale ou déposée de Cisco aux États-Unis et dans d'autres pays, qui est utilisée sous licence.

Pour des informations sur ce contrôleur, veuillez consulter le site Web suivant.

www.fujitsu-general.com/global/support/

#### **[Précautions d'utilisation]**

- Lorsque vous utilisez ce produit, il sera possible d'utiliser le climatiseur depuis des endroits où vous ne pouvez pas le voir directement. Ce qui signifie que les personnes dans la pièce peuvent être exposées au fonctionnement involontaire du climatiseur. Vérifiez l'état de la salle avant d'utiliser ce produit.
- Veillez à vérifier de facon réqulière que l'alimentation du climatiseur est branchée de manière sure et que de la **poussière ne s'est pas accumulée dans la zone environnante. Ceci risque de causer un échauffement, ou un incendie.**
- **Assurez-vous de vérifier à l'avance qu'il n'existe aucun dysfonctionnement du climatiseur.**
- **Assurez-vous que le flux d'air du climatiseur ne causera aucun effet indésirable.**

Des objets risquent de tomber et de provoquer des blessures, un incendie ou des dommages matériels.

· Si vous savez qu'il se trouve des personnes à proximité du climatiseur, informez-les à l'avance que vous allez le **mettre en marche et l'arrêter depuis un endroit éloigné.**

La mise en marche ou l'arrêt brusque du climatiseur peut surprendre une personne et la faire tomber ou dégringoler si elle se trouve sur un stand.

En outre, des changements rapides de la température ambiante risquent de causer une dégradation de la condition physique d'une personne. N'utilisez pas ce produit lorsque des personnes dans la salle ne sont pas en mesure de contrôler la température elles-mêmes.

(par exemple, des nourrissons, des enfants, des personnes ayant des handicaps physiques, des personnes âgées ou malades).

• **Vous devez bien comprendre les paramètres réservés de minuterie et les autres opérations avant d'utiliser ce produit.**

La mise en marche ou l'arrêt inattendu du climatiseur peut entraîner une dégradation de la condition physique d'une personne ou encore des effets adverses sur les animaux ou les plantes.

#### · Vérifiez fréquemment les réglages et la condition de fonctionnement du climatiseur lorsque vous utilisez ce produit **à distance.**

Des changements rapides de la température ambiante peuvent entraîner une dégradation de la condition physique d'une personne ou encore des effets adverses sur les animaux ou les plantes.

### <span id="page-52-2"></span><span id="page-52-0"></span>**4-1. Réglage du fonctionnement à distance**

![](_page_52_Picture_1.jpeg)

- **(1)** Démarrez un navigateur Web et entrez l'adresse de la page Web dans le champ d'adresse. (Adresse de la page Web) https:// [Central Controller IP address]/index.html
- **(2)** Entrez « ID de connexion » et « Mot de passe ». Sélectionnez « Langue » et tapez sur le bouton [Se connecter]. (Entrez « ID de connexion » et « Mot de passe » qui sont définis sur l'écran de réglage à distance.) → **[Se reporter à](#page-45-1)  [3-5-6](#page-45-1)**.
- **(3)** L'écran de surveillance pour le contrôle à distance s'affiche.

![](_page_52_Picture_541.jpeg)

#### **4-2. Moniteur**

### <span id="page-52-1"></span>**4-2-1. Écran de surveillance**

#### **[Écran de tablette]**

Moniteur de groupe

![](_page_52_Picture_542.jpeg)

#### Moniteur Gp.Tel.

![](_page_52_Picture_543.jpeg)

**(1)** Cochez la case de Gp. Tel. à changer pour le réglage.

![](_page_52_Picture_544.jpeg)

### <span id="page-53-0"></span>**[Écran du smartphone]**

![](_page_53_Picture_1.jpeg)

### <span id="page-53-1"></span>**4-2-2. Opération**

![](_page_53_Figure_3.jpeg)

**(1)** Définissez l'élément et tapez sur le bouton [Env.].

![](_page_53_Picture_336.jpeg)

### <span id="page-54-0"></span>**4-2-3. Flux d'air individuel**

![](_page_54_Figure_1.jpeg)

![](_page_54_Picture_396.jpeg)

### <span id="page-54-1"></span>**4-3. Changer le mot de passe**

Définir le mot de passe.

![](_page_54_Picture_397.jpeg)

**(1)** Définir le mot de passe.

Entrez les éléments suivants et tapez sur le bouton [Réglage].

- Mot de passe
- (2) Nouveau mot de passe
- Nouveau mot de passe (Confirmation)

### <span id="page-54-2"></span>**4-4. Ordre d'affichage des unités**

Changer l'ordre d'affichage du groupe.

![](_page_54_Picture_398.jpeg)

**(1)** Trier les unités et tapez sur le bouton [Réglage].

<span id="page-55-2"></span><span id="page-55-0"></span>Définir l'unité de température pour ce système d'affichage.

![](_page_55_Picture_357.jpeg)

- **(1)** Sélectionnez [ºC] ou [ºF] comme unité de température et appuyez dessus.
- **(2)** Tapez sur le bouton [Réglage].

### <span id="page-55-1"></span>**4-6. Configuration de compte**

Un maximum de 30 comptes peut être défini. (Jusqu'à 10 comptes peuvent être connectés en même temps.)

![](_page_55_Picture_358.jpeg)

![](_page_55_Picture_359.jpeg)

![](_page_55_Picture_9.jpeg)

- **(1)** Connectez-vous avec le compte enregistré dans Réglage à distance de l'unité principale ou le compte droits administrateur. → **[Se reporter à 4-1](#page-52-2).**
- **(2)** Tapez sur le bouton MENU.
- **(3)** Tapez sur [Config. du compte].
- **(4)** Tapez sur le bouton Ajout.

**(5)** Réglez l'élément et tapez sur le bouton [OK].

![](_page_55_Picture_360.jpeg)

\* Lorsque vous utilisez le Gp.Tel. qui n'est pas enregistré dans le groupe, sélectionnez « Groupe non enregistré RCG ».

## <span id="page-56-0"></span>5. RÉSOLUTION DES PROBLÈMES

### **5-1. Erreur**

Lorsqu'un état spécial survient dans le système, par exemple lorsque l'erreur ou une fuite de réfrigérant survient dans ce contrôleur, le contenu de l'erreur s'affiche au premier plan de l'écran. Un message du contenu de l'erreur est envoyé à l'adresse électronique enregistrée à des fins de notification d'erreur, en même temps.

#### **■ Erreur**

![](_page_56_Picture_4.jpeg)

Lorsque vous tapez sur le bouton [Erreur], les informations d'erreur (message d'erreur ou fuite de réfrigérant) s'affichent sur l'écran. Contactez le service après-vente si nécessaire.

Affichage d'erreur (unité intérieure)

![](_page_56_Picture_308.jpeg)

#### Affichage d'erreur (unité extérieure)

![](_page_56_Picture_309.jpeg)

#### Affichage d'erreur (contrôleur)

![](_page_56_Picture_11.jpeg)

Les informations d'erreur s'affichent. Confirmez l'emplacement de l'erreur. (Pour le code d'erreur concernant l'unité intérieure et unité l'extérieure, reportez-vous au manuel de chaque unité.)

#### **(Unité intérieure)**

- « Code d'erreur »
- « Adresse »
- « Nom du modèle »
- « Groupe »
- « Gp.Tel. »

#### **(Unité extérieure)**

- « Code d'erreur »
- « Adresse »
- « Nom du modèle »
- « Nom » (Fixé sur « Unité extérieure »)

#### **(Contrôleur)**

- « Code d'erreur »
- « Adresse »
- « Nom du modèle » (fixé sur «―»)
- « Nom » (fixé sur « Contrôleur central »)

#### <span id="page-57-0"></span>**■ Fuite de réfrigérant**

![](_page_57_Picture_1.jpeg)

Lorsqu'une fuite de réfrigérant est détectée, le message suivant s'affiche au premier plan de l'écran. Confirmez l'emplacement de l'erreur.

« Une fuite de réfrigérant a été détectée. Veuillez vérifier la situation immédiatement. »

### **5-2. Arrêt d'urgence**

La fenêtre contextuelle d'arrêt d'urgence s'affiche dans l'un des cas suivants.

#### **5-2-1. Lorsqu'un signal est reçu de l'entrée externe**

![](_page_57_Picture_7.jpeg)

- Lorsqu'un signal est reçu de l'entrée externe, le message suivant s'affiche au premier plan de l'écran.
	- « Fonctionnement suspendu ; L'arrêt d'urgence a été activé avec le signal d'entrée d'urgence d'un appareil externe pendant lequel le contrôleur ne peut pas fonctionner. »
- Lorsque la notification de déclenchement est reçue de l'entrée externe, relâchez le bouton « Arrêt Urg. ».

#### **5-2-2. Lorsqu'un signal est reçu du système VRF**

![](_page_57_Figure_12.jpeg)

- Lorsqu'un signal est reçu du système VRF, le message suivant s'affiche au premier plan de l'écran.
	- « Fonctionnement suspendu ; Un signal externe d'arrêt d'urgence a été détecté provenant d'un autre appareil VRF pendant lequel le contrôleur central ne peut fonctionner. »
- Lorsque la notification de déclenchement est reçue du système VRF, relâchez le bouton « Arrêt Urg. ».

#### **5-3. Code d'erreur**

Concernant les détails ou l'erreur d'unité intérieure ou extérieure lors de la vérification du contenu de l'erreur, reportez-vous aux codes d'erreurs dans chaque manuel d'installation.

![](_page_57_Picture_403.jpeg)

## <span id="page-58-0"></span>6. SPÉCIFICATIONS

![](_page_58_Picture_203.jpeg)

\* Le panneau à cristaux liquides est conçu avec une technologie de haute précision, mais il peut y avoir 0,01% ou moins de pixels mélangés ou de pixels illuminés sans interruption. Ceci n'est pas un problème.

![](_page_58_Figure_3.jpeg)

# **FUJITSU GENERAL LIMITED**

3-3-17, Suenaga, Takatsu-ku, Kawasaki 213-8502, Japan